## **Dell 24 Skjerm - P2421D**

## Brukerveiledning

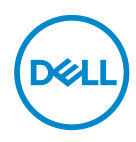

**Skjermmodell: P2421D Forskriftsmessig modell: P2421Dc**

- **MERKNAD: En MERKNAD angir viktig informasjon som hjelper deg med å bruke datamaskinen.**
- **VÆR FORSIKTIG: FORSIKTIG indikerer at det kan komme skade på maskinvare eller tap av data hvis instruksjonene ikke følges.**
- **ADVARSEL: ADVARSEL indikerer at det kan være fare for skade på eiendom, personskade eller død.**

Copyright © 2020–2021 Dell Inc. eller datterselskaper. Med enerett. Dell, EMC og andre varemerker er varemerker for Dell Inc. eller datterselskaper. Andre varemerker kan være varemerker for sine respektive eiere.

 $2021 - 09$ 

Rev. A02

# **Innhold**

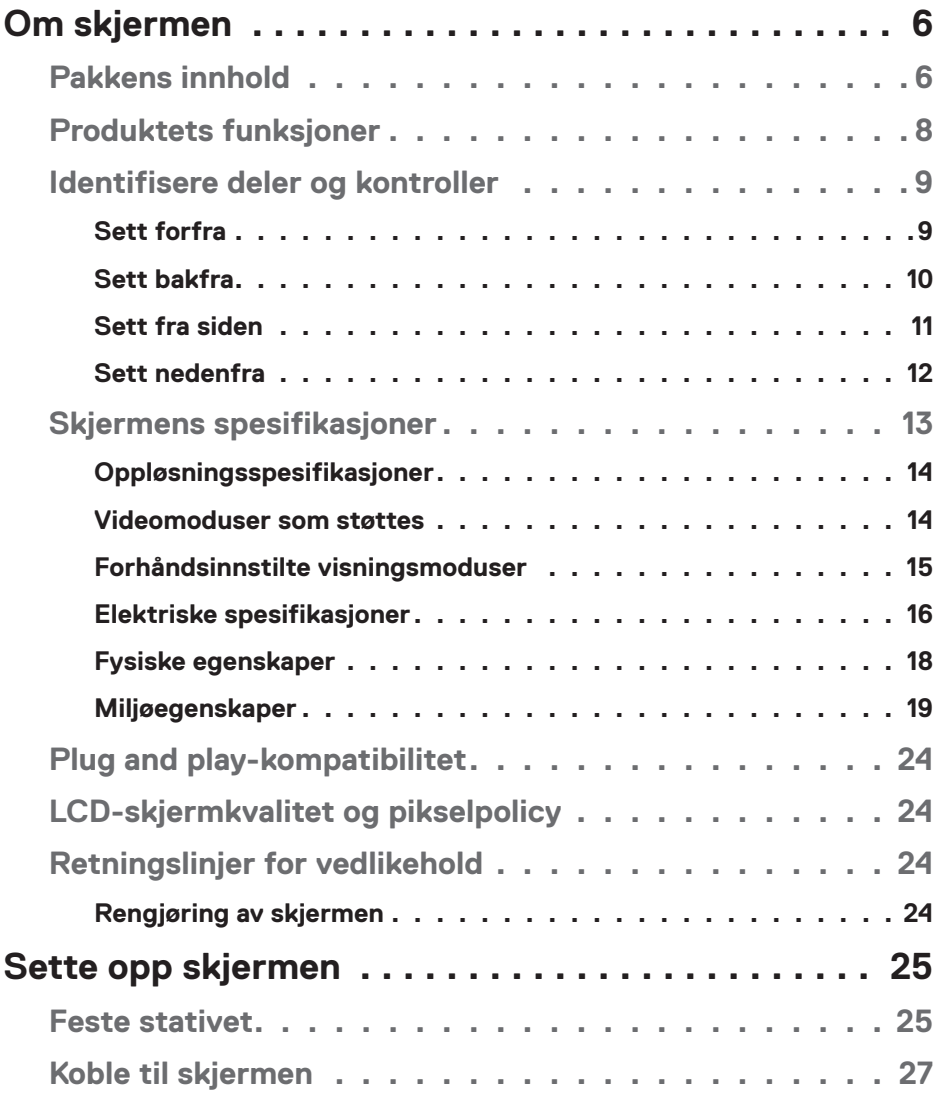

│ **3**

 $O<sub>CL</sub>$ 

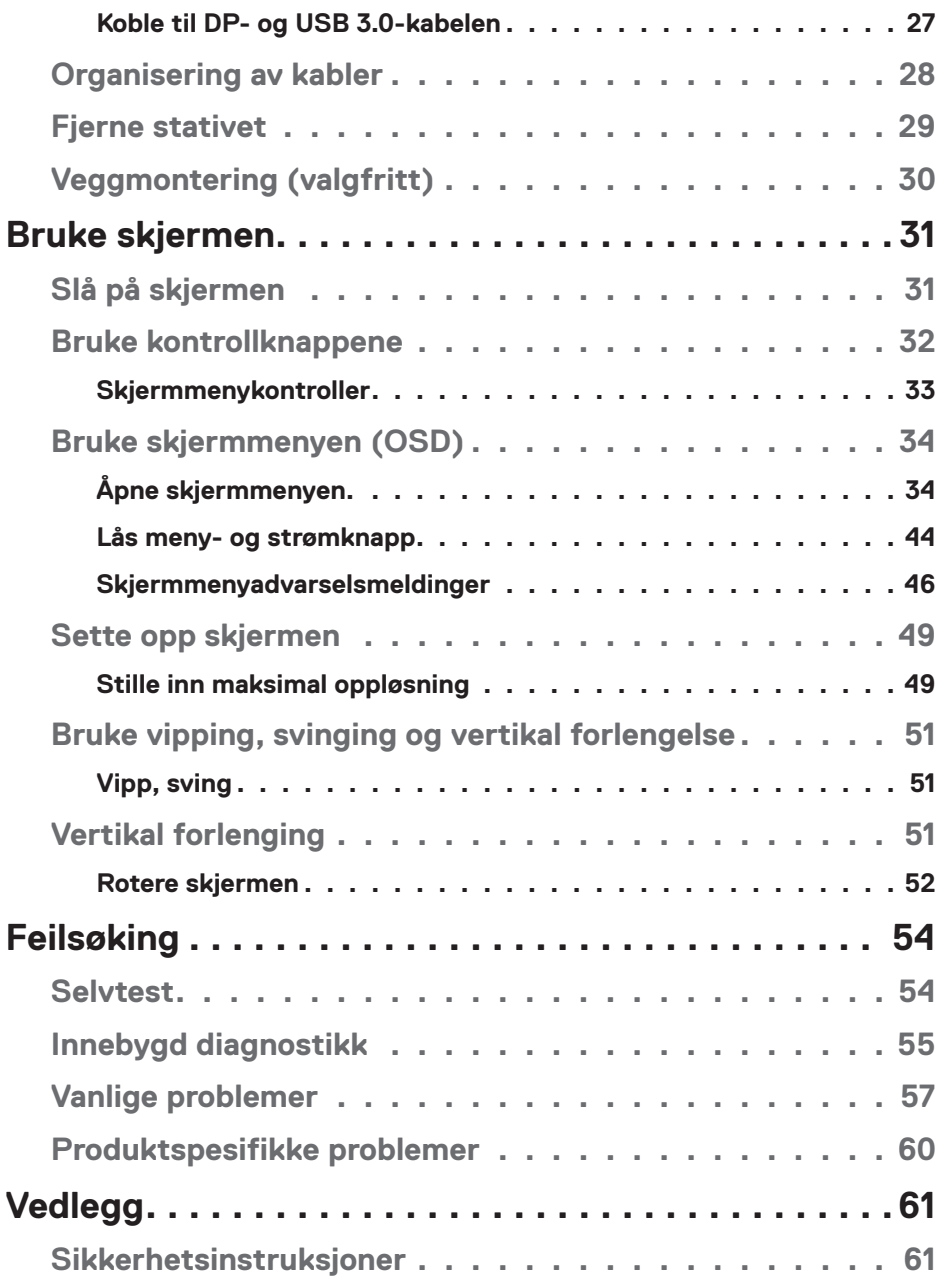

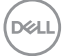

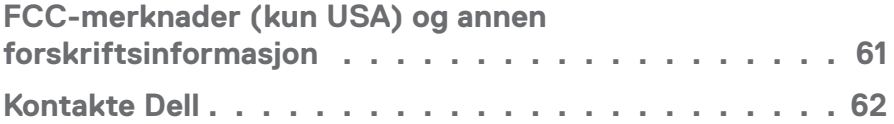

## <span id="page-5-0"></span>**Om skjermen**

## **Pakkens innhold**

Skjermen leveres med komponentene vist nedenfor. Sørg for at du har mottatt alle komponentene, og se [Kontakte Dell](#page-61-1) for mer informasjon hvis noe mangler.

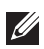

**MERKNAD: Noen ting kan være valgfrie og leveres kanskje ikke med skjermen. Noen funksjoner er kanskje ikke tilgjengelige på produktet.**

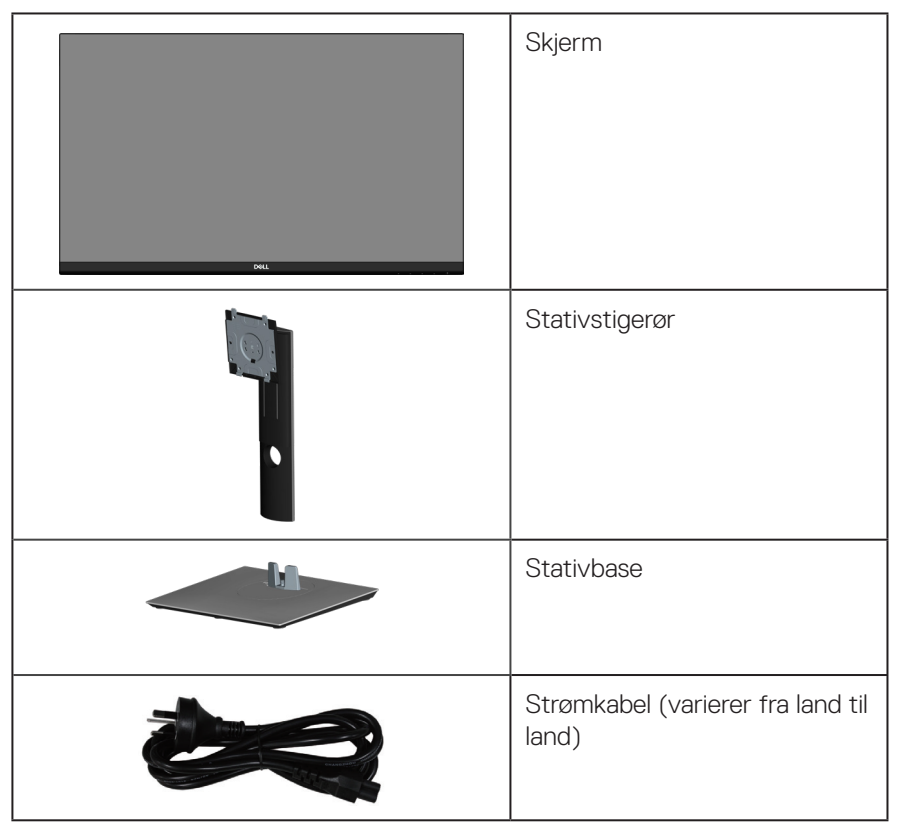

DEL

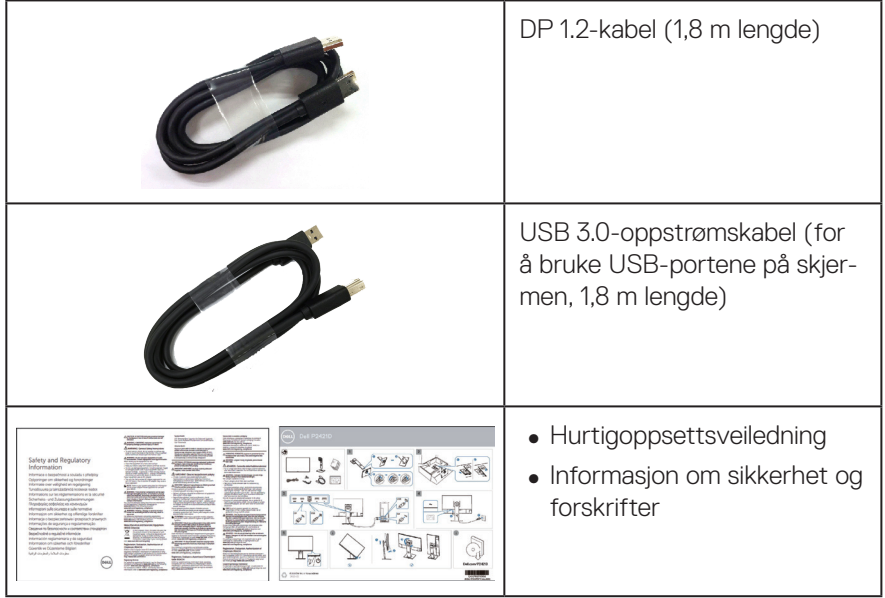

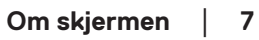

 $($ DELL

## <span id="page-7-0"></span>**Produktets funksjoner**

Dell P2421D-skjermen har en aktiv matrise, tynnfilmstransistor (TFT), flytende krystallskjerm (LCD), antistatisk og LED-bakgrunnsbelysning. Skjermen inkluderer følgende funksjoner:

- ∞ 60,45 cm (23,8 tommer) synlig område (målt diagonalt). 2560 x 1440 oppløsning, med fullskjermstøtte for lavere oppløsninger.
- ∞ Bred visningsvinkel som gjør at man kan se fra sittende eller stående stilling eller når man flytter seg fra side til side.
- ∞ Fargespekter på 99 % sRGB.
- ∞ Høyt dynamisk kontrastforhold.
- ∞ Vipping, svinging, høyde og rotasjon kan justeres.
- ∞ Avtakbart stativ og Video Electronics Standards Association (VESA™) 100 mm monteringshull for fleksible monteringsløsninger.
- ∞ Digital tilkobling med DisplayPort og HDMI.
- ∞ Utstyrt med 1 USB-oppstrømsport og 4 USB-nedstrømsporter.
- ∞ Plug and Play-funksjonalitet, hvis det støttes av systemet.
- ∞ Justering via skjermmenyer for enkelt oppsett og optimalisering av skjermen.
- ∞ Programvare og dokumentasjonsmedier inkluderer en informasjonsfil (INF), Image Color Matching-fil (ICM) og produktdokumentasjon.
- ∞ Kabellåsespor.
- ∞ Stativlås.
- ∞ Man kan bytte fra bredt til standard bildeforhold og opprettholde bildekvaliteten.
- ∞ ≤ 0,3 W i ventemodus.
- ∞ Optimaliser øyekomforten med en flimmerfri skjerm.

**ADVARSEL: Hvis støpselet har jordkontakt, må strømledningen kobles til en jordet stikkontakt. Du skal ikke koble ut jordingen, for eksempel ved å feste en 2-pinneadapter. Jordkontakten er en viktig sikkerhetsfunksjon.**

**ADVARSEL: Sørg for at fordelingsnettet i bygningsinstallasjonen har en effektbryter på nominelt 120/240 V, 20 A (maksimum).**

**ADVARSEL: De mulige langsiktige effektene av blått lys fra monitoren kan forårsake skade på øynene, inkludert tretthet i øynene, digital øyebelastning og så videre. ComfortView-funksjonen er laget for å redusere mengden blått lys som sendes ut fra skjermen for å optimalisere øyekomforten.**

## <span id="page-8-0"></span>**Identifisere deler og kontroller**

## **Sett forfra**

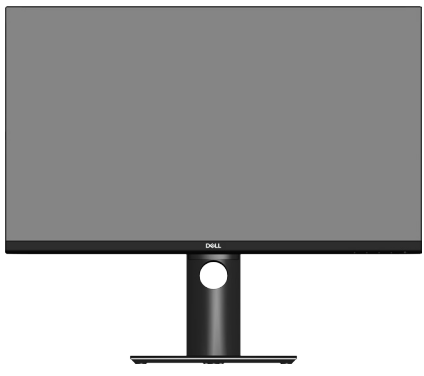

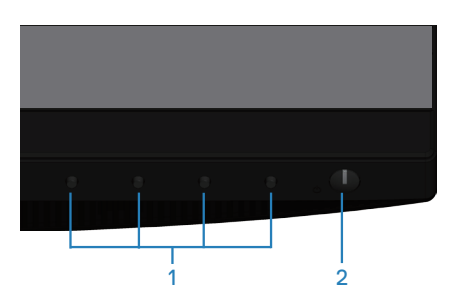

#### **Kontrollknapper**

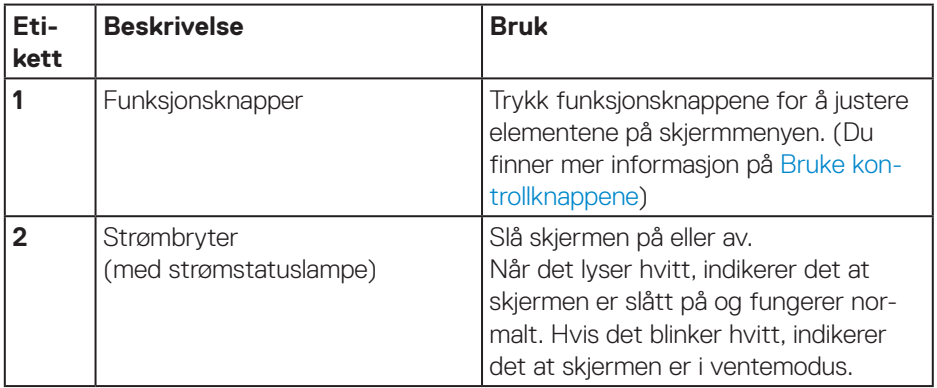

DELL

### <span id="page-9-0"></span>**Sett bakfra**

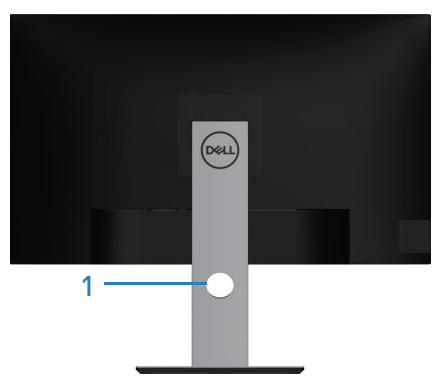

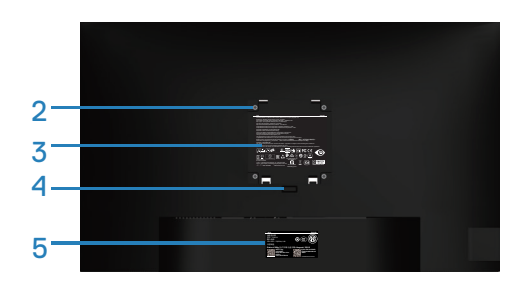

#### **Sett bakfra med skjermstativ**

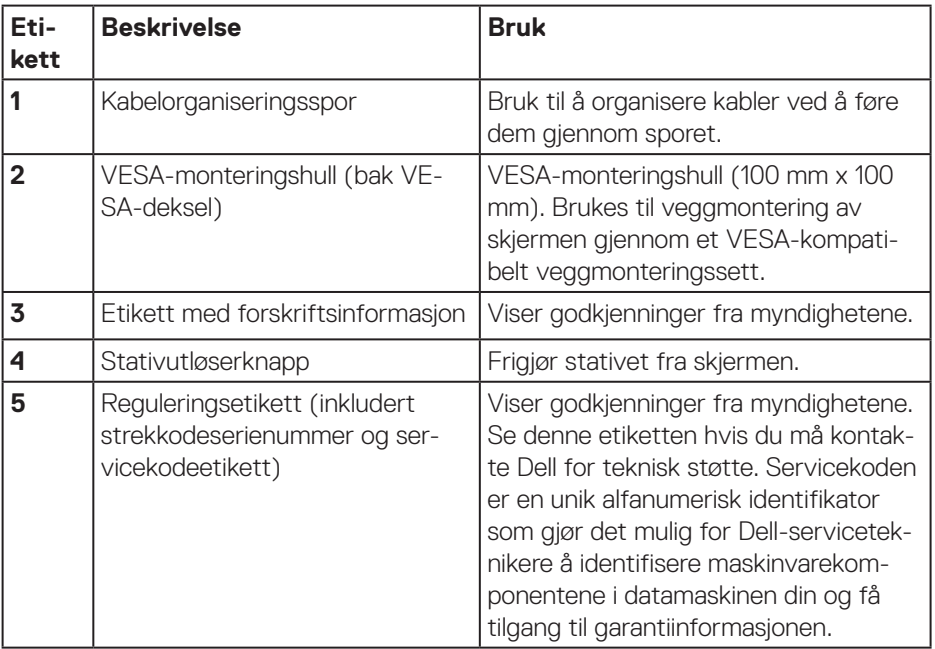

 $(\overline{DCL}$ 

### <span id="page-10-0"></span>**Sett fra siden**

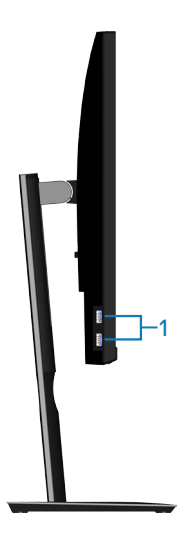

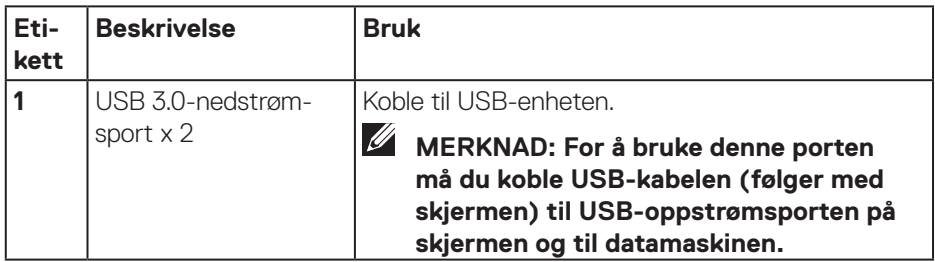

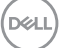

## <span id="page-11-1"></span><span id="page-11-0"></span>**Sett nedenfra**

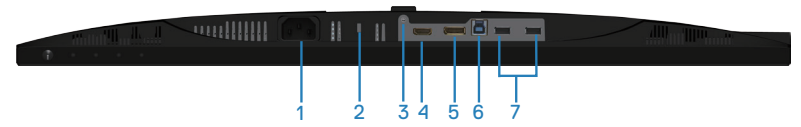

#### **Sett nedenfra uten skjermstativ**

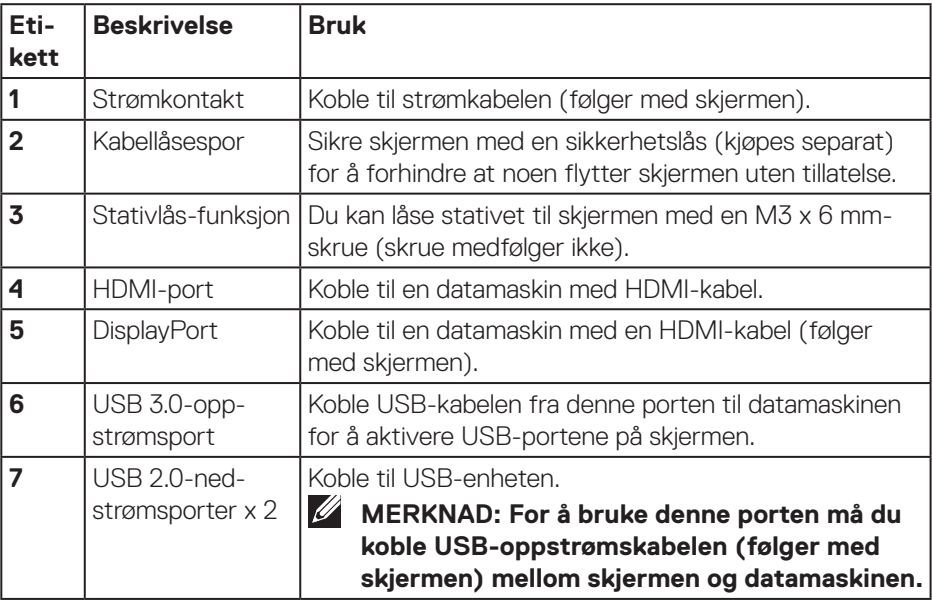

(dell

## <span id="page-12-1"></span><span id="page-12-0"></span>**Skjermens spesifikasjoner**

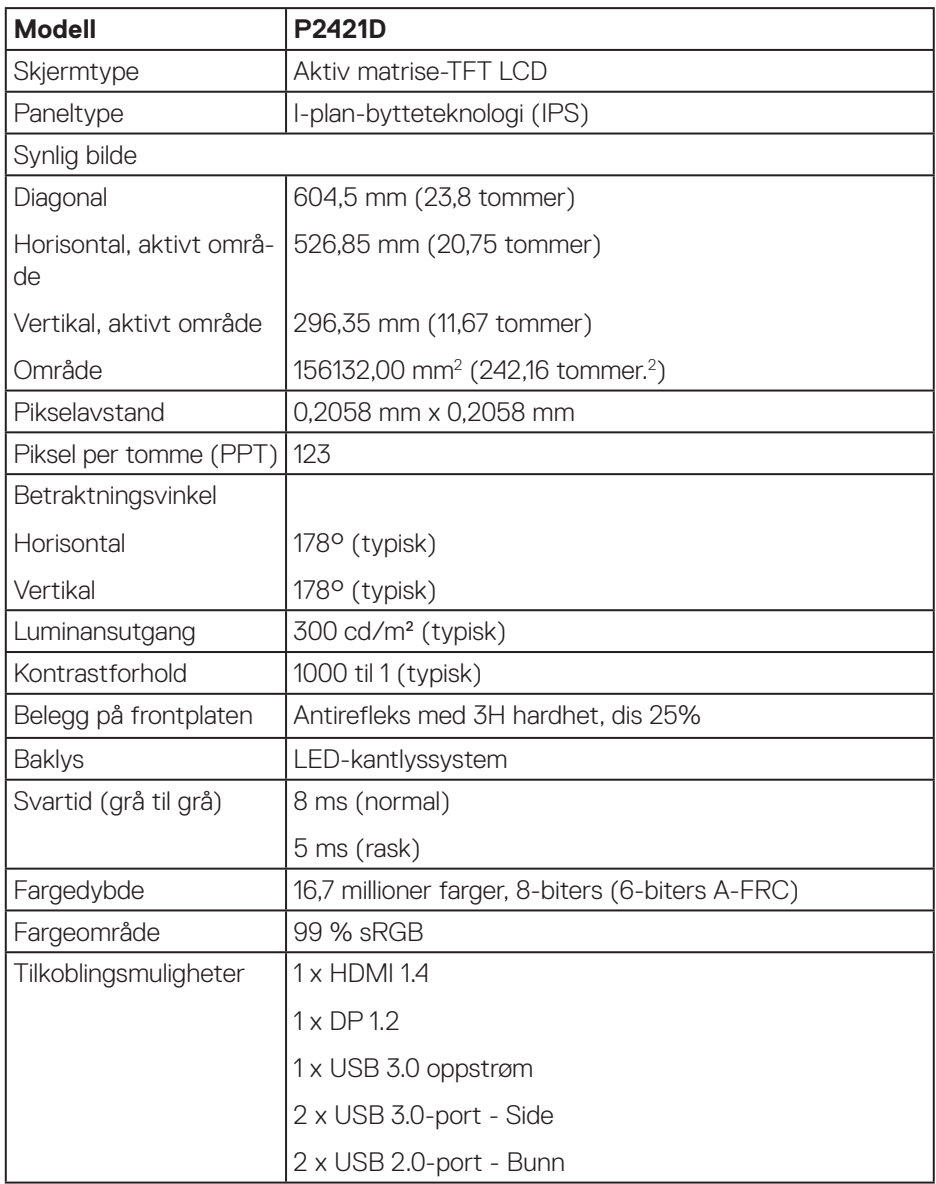

 **Om skjermen** │ **13**

(dell

<span id="page-13-0"></span>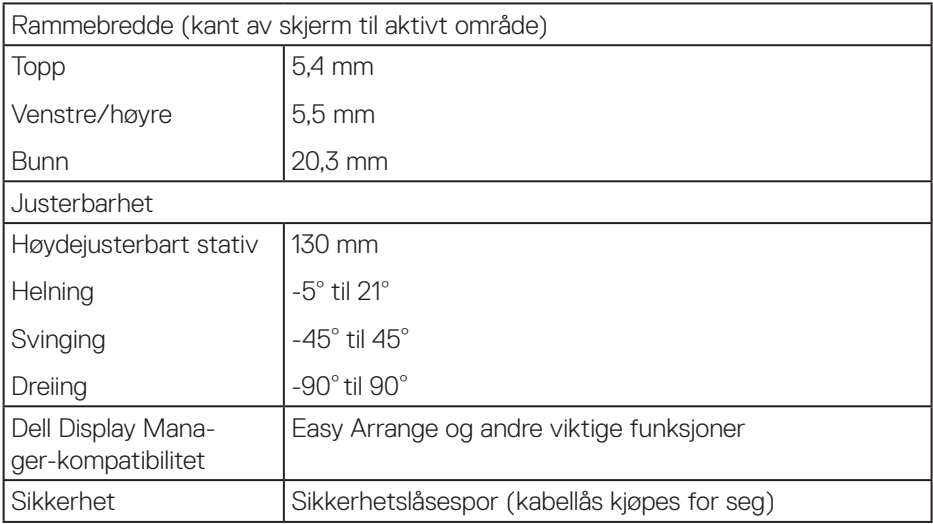

## **Oppløsningsspesifikasjoner**

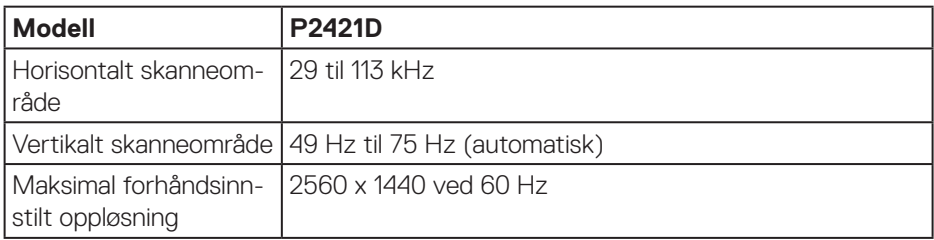

## **Videomoduser som støttes**

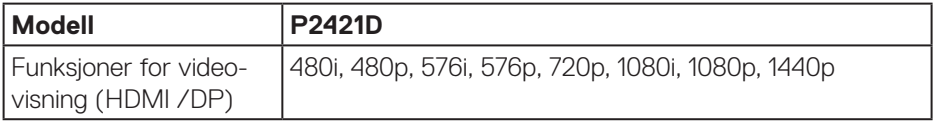

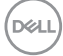

## <span id="page-14-0"></span>**Forhåndsinnstilte visningsmoduser**

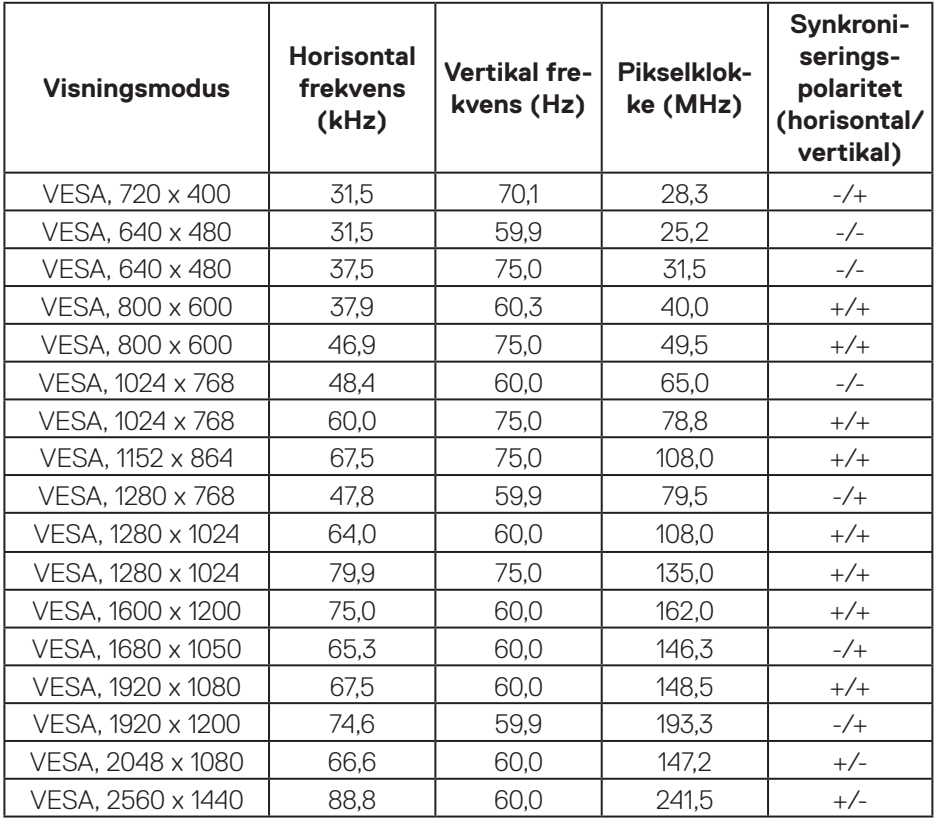

 $($ DELL

#### <span id="page-15-0"></span>**Elektriske spesifikasjoner**

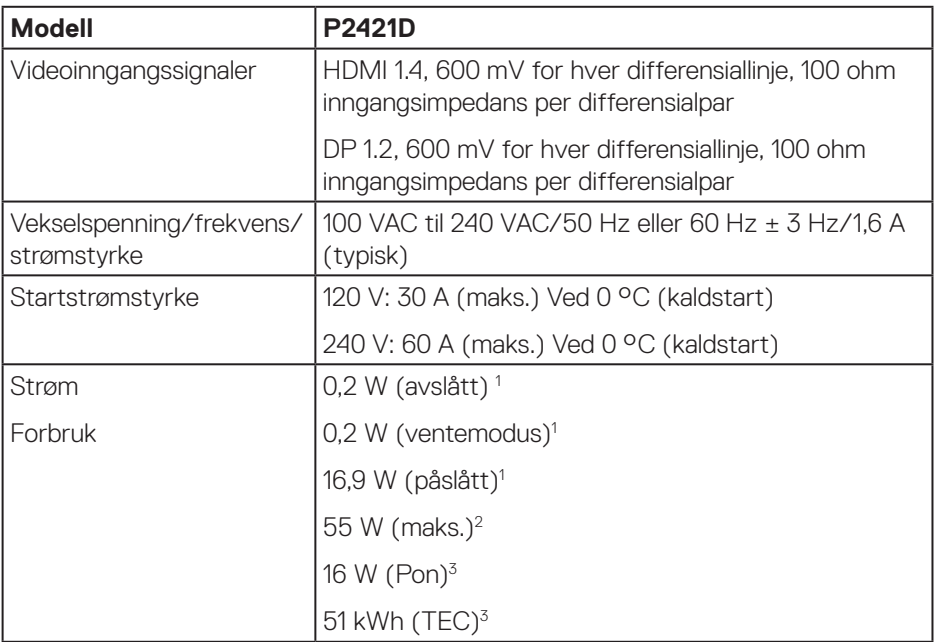

<sup>1</sup> Som definert i EU 2019/2021 og EU 2019/2013.

<sup>2</sup> Maks. lysstyrke- og kontrastinnstilling med maksimal strømbelastning på alle USB-porter.

<sup>3</sup> Pon: Strømforbruk når Påslått som definert i Energy Star 8.0-versjonen. TEC: Totalt energiforbruk i kWh som definert i Energy Star 8.0-versjonen.

Dette dokumentet er kun til informasjon og gjenspeiler ytelse i laboratoriet. Produktet ditt kan gi en annen ytelse avhengig av programvaren, komponenter og tilbehør du har bestilt, og det foreligger ingen forpliktelser til å oppdatere informasjonen. Følgelig skal kunden ikke basere seg på denne informasjonen til å ta beslutninger om elektriske toleranser eller annet. Ingen garanti for nøyaktighet eller fullstendighet er uttrykt eller underforstått.

#### **MERKNAD: Denne skjermen er ENERGY STAR-sertifisert.**  $\mathscr U$

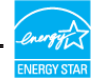

Dette produktet kvalifiserer for ENERGY STAR ved fabrikkinnstillingene, som kan gjenopprettes ved hjelp av «Factory reset (Fabrikktilbakestilling)»-funksjonen i skjermmenyen. Hvis du endrer fabrikkinnstillingene, eller aktiverer andre funksjoner, økes strømforbruket, som da kan overskride de nødvendige grensene for å kvalifisere for ENERGY STAR-klassifisering.

## <span id="page-17-0"></span>**Fysiske egenskaper**

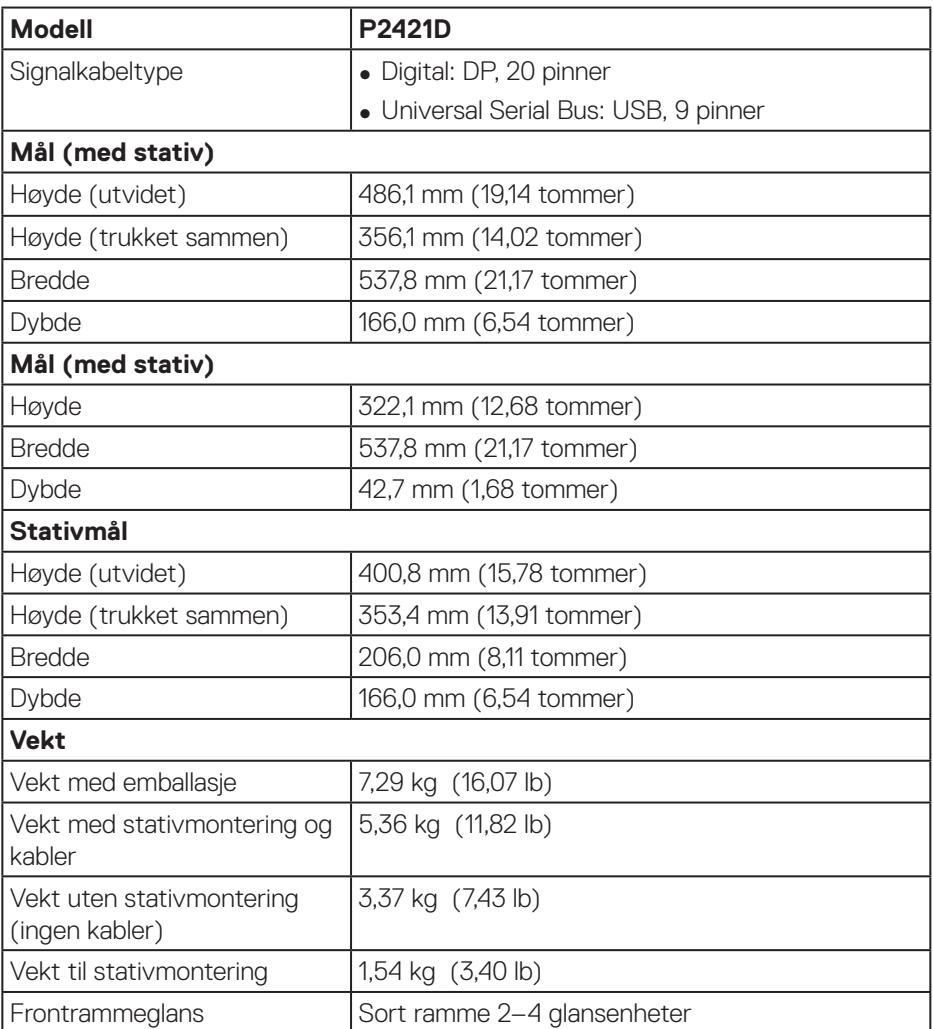

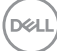

## <span id="page-18-0"></span>**Miljøegenskaper**

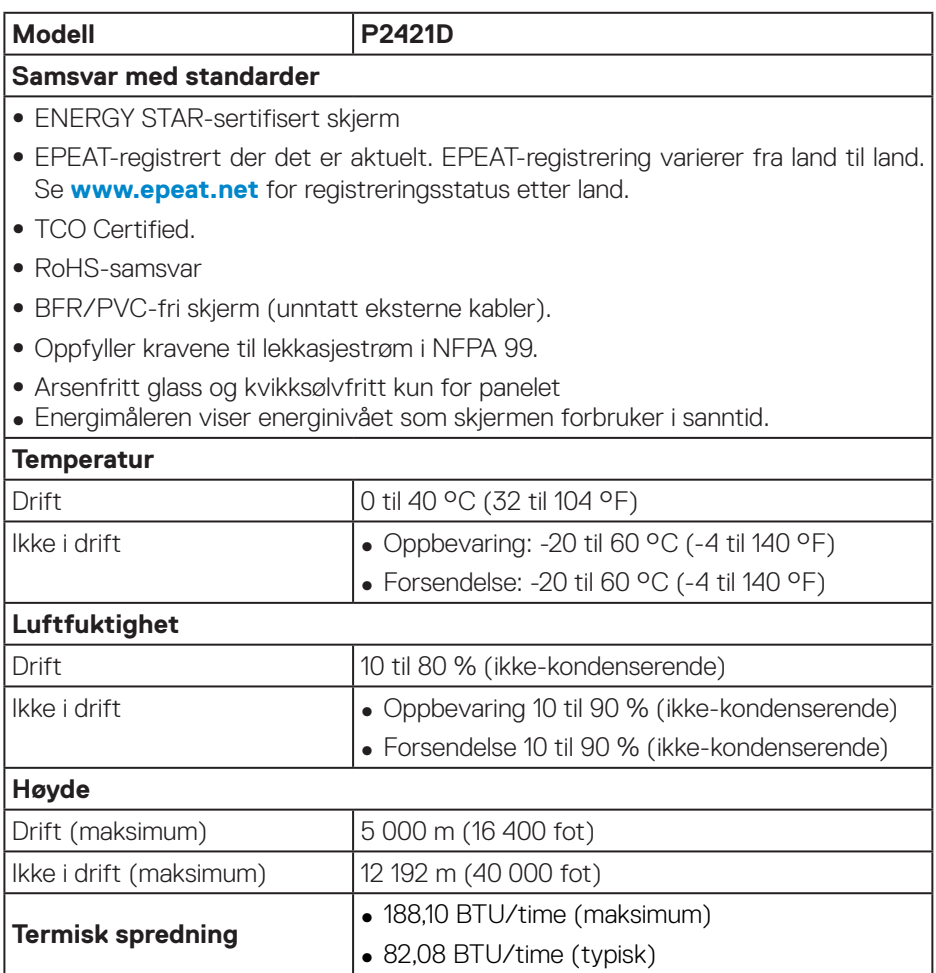

**DisplayPort-kontakt** 

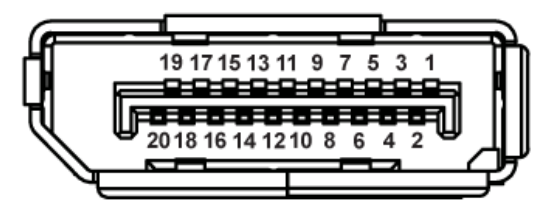

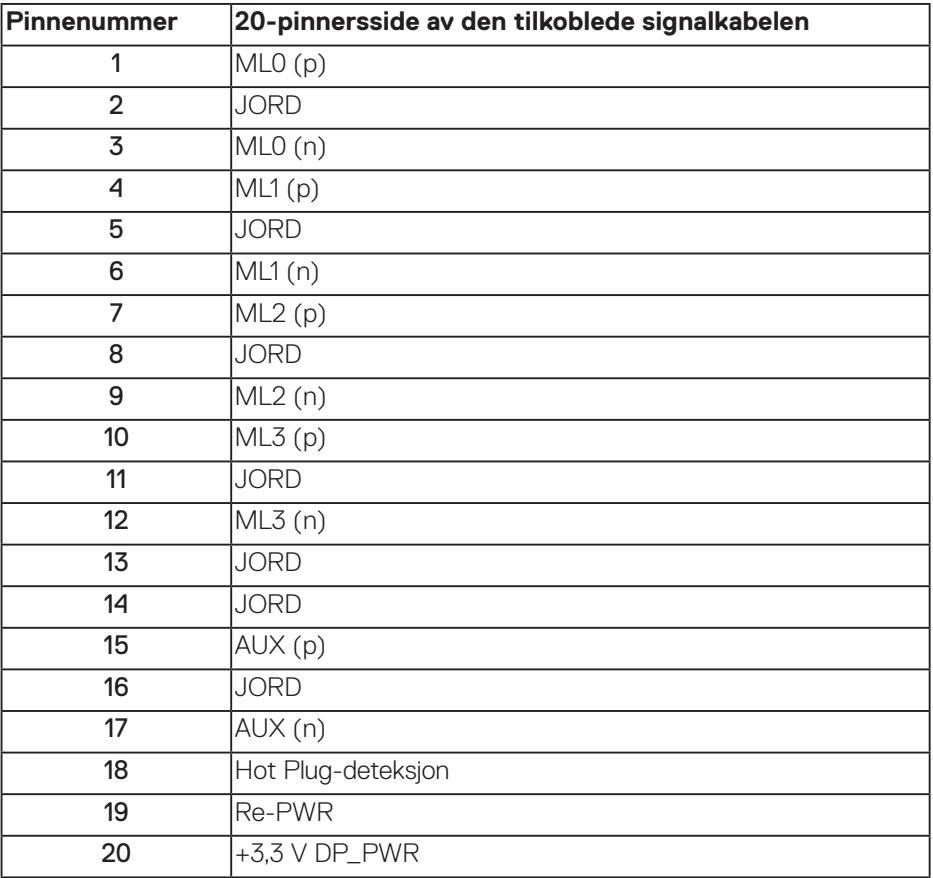

## (dell

## **Universal Serial Bus (USB)-grensesnitt**

Denne delen gir deg informasjon om USB-portene som skjermen har.

### **MERKNAD: Denne skjermen er kompatibel med Super-Speed USB 3.0 og High-Speed USB 2.0.**

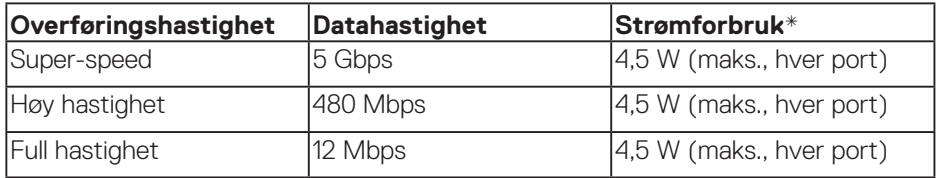

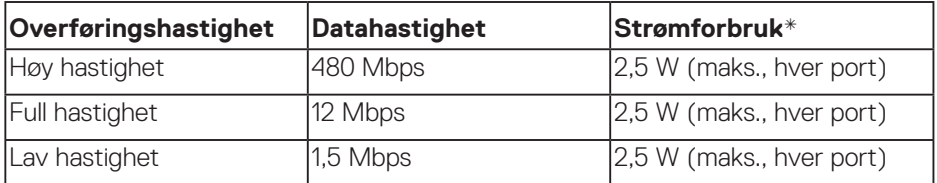

#### **USB 3.0-oppstrømskontakt**

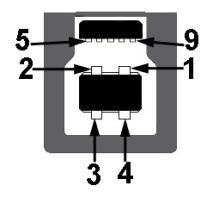

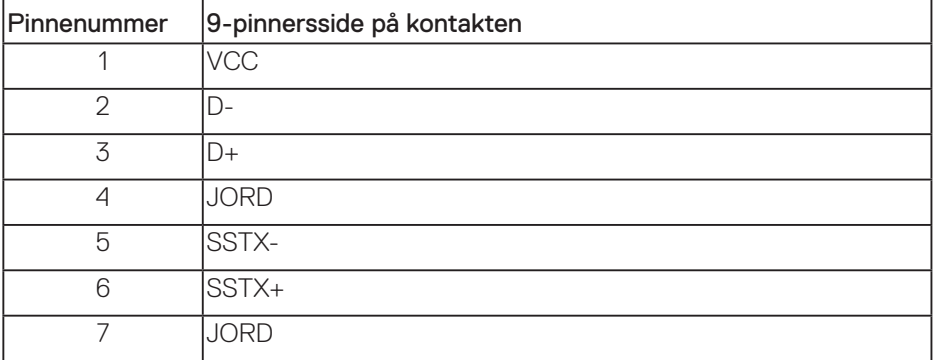

DELI

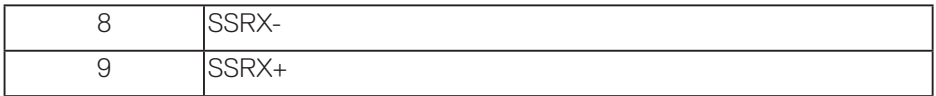

## **USB 3.0-nedstrømskontakt**

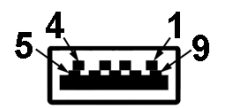

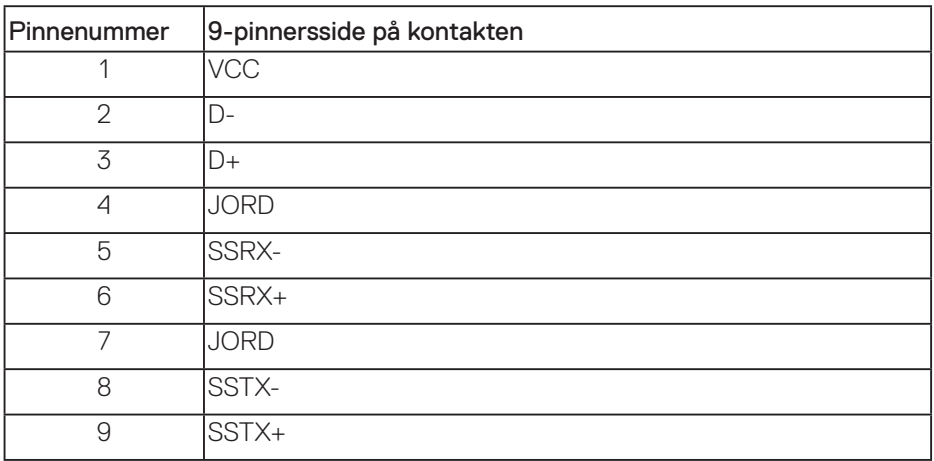

## **USB 2.0-nedstrømskontakt**

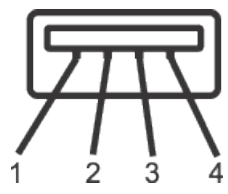

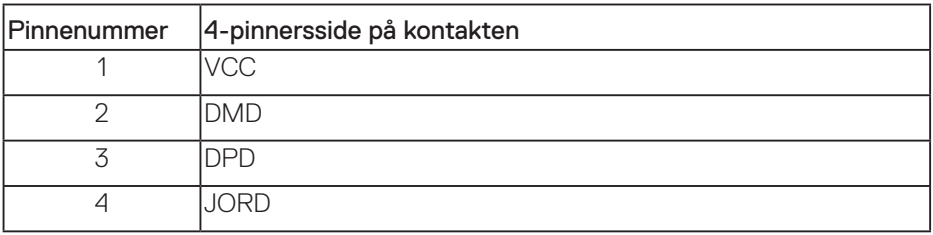

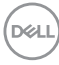

#### **USB-porter**

- $\cdot$  1 x USB 3.0 oppstrøm bunn
- 2 x USB 2.0 nedstrøm bunn
- $\cdot$  2 x USB 3.0 nedstrøm side

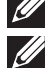

**MERKNAD: USB 3.0-funksjonalitet krever en USB 3.0-kompatibel datamaskin.**

**MERKNAD: USB-grensesnittet på skjermen fungerer bare når skjermen er På eller i Ventemodus. Hvis du slår av skjermen og så slår den på igjen, kan det ta noen sekunder for det tilkoblede utstyret å gå tilbake til normalt.**

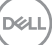

## <span id="page-23-0"></span>**Plug and play-kompatibilitet**

Du kan installere skjermen i et hvilket som helst Plug and Play-kompatibelt system. Skiermen gir datasystemet automatisk sin EDID (Extended Display Identification Data) ved hjelp av DDC-protokoller (Display Data Channel) slik at systemet kan konfigurere seg selv og optimalisere skjerminnstillingene. Som oftest installeres skjermen selv automatisk; du kan velge forskjellige innstillinger ved behov. Du finner mer informasjon om hvordan skjerminnstillingene endres på [Bruke skjermen.](#page-30-1)

## **LCD-skjermkvalitet og pikselpolicy**

Når LCD-skjermen produseres, er det ikke uvanlig at en eller flere piksler settes fast i uforanderlig tilstand, noe som er vanskelig å få øye på og ikke påvirker skjermkvaliteten eller brukervennligheten. For mer informasjon om Dells skjermkvalitet og pikselpolicy kan du se Dells støtteside på **[www.dell.com/](http://www.dell.com/support/monitors) [support/monitors](http://www.dell.com/support/monitors)**.

## **Retningslinjer for vedlikehold**

### **Rengjøring av skjermen**

- **ADVARSEL: Før du rengjør skjermen, må du koble den fra stikkontakten.**
- **VÆR FORSIKTIG: Les og følg [Sikkerhetsinstruksjoner](#page-60-1) før du rengjør skjermen.**

For beste praksis følger du instruksjonene i listen nedenfor når du pakker ut, rengjør eller håndterer skjermen:

- Når du skal rengjøre skjermen, fukter du en myk, ren klut med vann. Du kan om mulig bruke en spesiell skjermrengjøringsduk eller løsning som er egnet for det antistatiske belegget. Ikke bruk benzen, tynner, ammoniakk, slipende rengjøringsmidler eller trykkluft.
- Bruk en lett fuktet klut til å rengjøre skjermen. Unngå å bruke vaskemiddel av noe slag, da noen vaskemidler etterlater en melkeaktig film på skjermen.
- Hvis du merker hvitt pulver når du pakker ut skjermen, tørker du den av med en klut.
- Håndter skjermen med omhu, da den svarte fargen til skjermen kan bli ripet og få hvite slitemerker.
- For å opprettholde den beste bildekvaliteten på skjermen bør du bruke en skjermsparer som endres dynamisk og slå av skjermen når den ikke er i bruk.

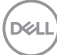

## <span id="page-24-0"></span>**Sette opp skjermen**

## **Feste stativet**

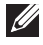

**MERKNAD: Stativet er festet til skjermhodet når skjermen leveres fra fabrikken.**

**MERKNAD: Dette gjelder for en skjerm med stativ. Hvis du har kjøpt et stativ fra en tredjepart, må du se monteringsveiledningen til det aktuelle stativet.**

Ta av skjermstativet.

- **1.** Følg instruksjonene på kartongklaffene for å fjerne stativet fra den øvre puten som fester den.
- **2.** Sett stativbaseblokkene helt inn i stativsporet.
- **3.** Løft skruehåndtaket og drei skruen med klokken.
- **4.** Når du har strammet skruen helt, bretter du skruehåndtaket flatt i fordypningen.

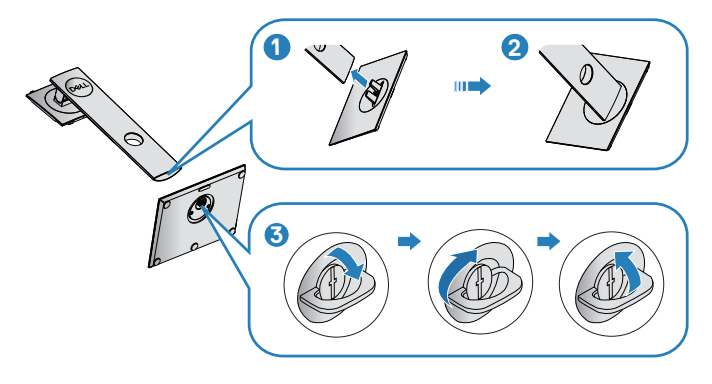

**5.** Løft dekselet slik at VESA-området for å montere stativ blir synlig.

- **6.** Fest stativenheten på skjermen.
	- **a.** Sett de to tappene på den øvre delen av stativet inn i sporet på baksiden av skjermen.
	- **b.** Trykk stativet ned til det smekker på plass.

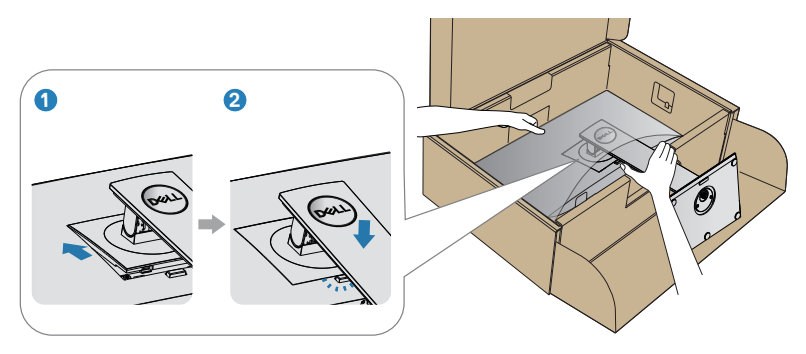

**7.** Plasser skjermen oppreist.

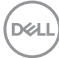

## <span id="page-26-0"></span>**Koble til skjermen**

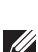

**ADVARSEL: Før du begynner med noen av prosedyrene i denne delen, må du følge [Sikkerhetsinstruksjoner](#page-60-1).**

**MERKNAD: Ikke koble alle kablene til datamaskinen samtidig. Kablene bør føres gjennom kabelhåndteringssporet før du kobler dem til skjermen.**

Koble skjermen til datamaskinen:

- **1.** Slå Av datamaskinen, og koble fra strømledningen.
- **2.** Koble DP-kabelen fra skjermen til datamaskinen.

#### **Koble til DP- og USB 3.0-kabelen**

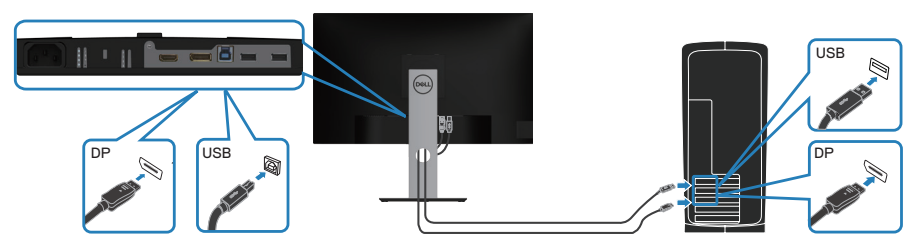

- **1.** Koble USB-oppstrømskabelen (følger med skjermen) til en egnet USB 3.0-port på datamaskinen. (Se [Sett nedenfra](#page-11-1) for mer informasjon.)
- **2.** Koble USB 3.0-utstyr til USB 3.0-nedstrømsportene på skjermen.
- **3.** Koble strømledningene fra datamaskinen og skjermen til stikkontakter.

DØLI

## <span id="page-27-0"></span>**Organisering av kabler**

Bruk kabelhåndteringssporet til å føre kablene som er koblet til skjermen.

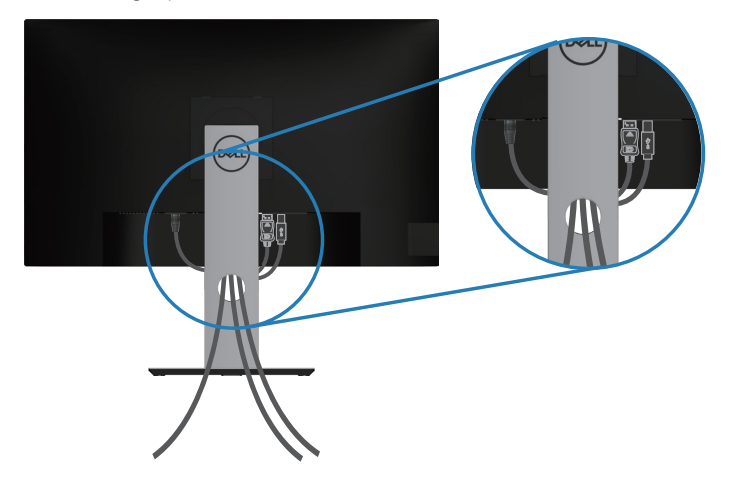

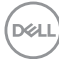

## <span id="page-28-1"></span><span id="page-28-0"></span>**Fjerne stativet**

- **MERKNAD: For å forhindre riper på skjermen når du fjerner stativet må**  M **du sørge for at skjermen plasseres på en myk og ren overflate.**
- **MERKNAD: Følgende prosedyre gjelder kun for stativet som fulgte med skjermen. Hvis du kobler til et tredjepartsstativ, kan du se i dokumentasjonen som fulgte med stativet.**

Fjerne stativet:

- **1.** Plasser skjermen på en myk klut eller pute.
- **2.** Trykk og hold nede stativutløserknappen.
- **3.** Løft stativenheten opp og bort fra skjermen.

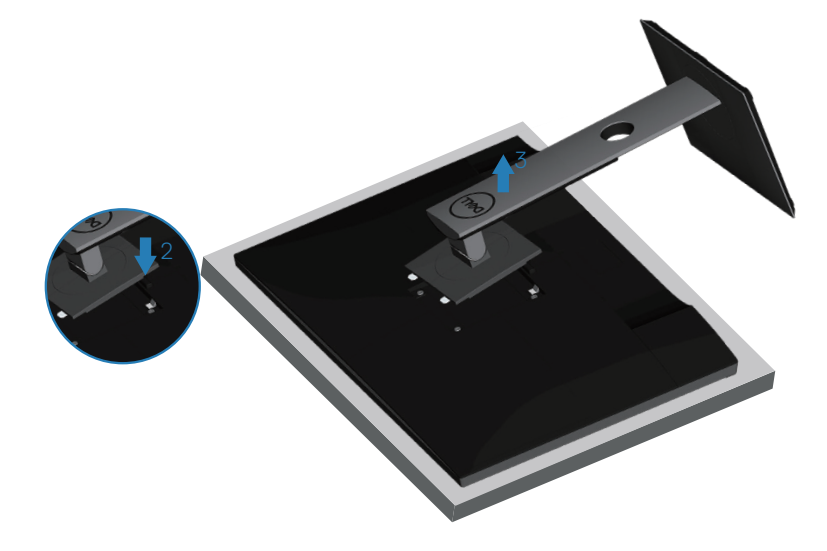

DEL

## <span id="page-29-0"></span>**Veggmontering (valgfritt)**

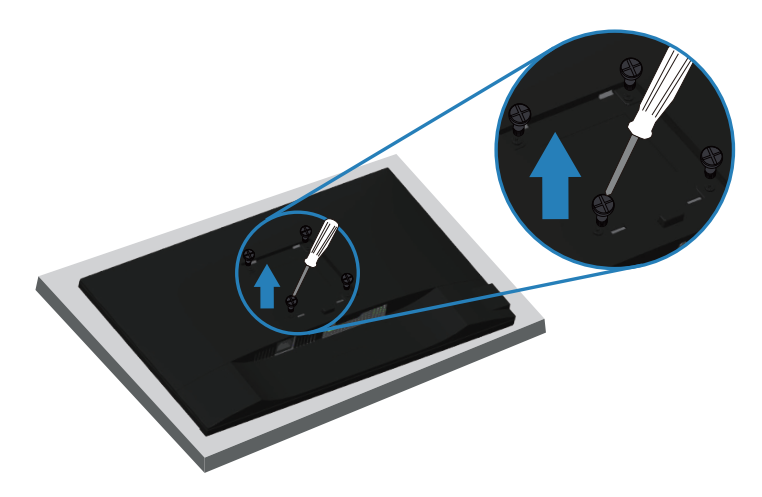

(Skruemål: M4 x 10 mm).

Se dokumentasjonen som fulgte med det VESA-kompatible veggmonteringssettet.

- **1.** Legg skjermen på en myk klut eller pute på kanten av pulten.
- **2.** Fjern stativet. Se [Fjerne stativet](#page-28-1) for mer informasjon.
- **3.** Fjern de fire skruene som fester panelet til skjermen.
- **4.** Fest monteringsbraketten fra veggmonteringssettet til skjermen.
- **5.** Hvis du vil montere skjermen på veggen, kan du se dokumentasjonen som fulgte med veggmonteringssettet.
- **MERKNAD: Kun til bruk med UL-, CSA- eller GS-listet veggfeste med minimum vekt-/bæreevne på 13,48 kg.**

## <span id="page-30-1"></span><span id="page-30-0"></span>**Bruke skjermen**

## **Slå på skjermen**

Trykk  $\bigcirc$ -knappen for å slå på skjermen.

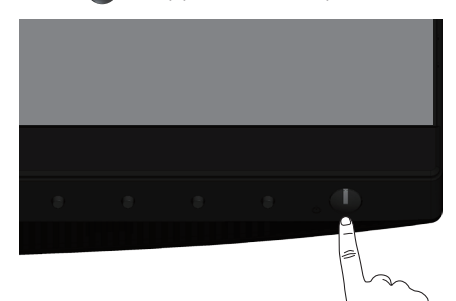

## **Språkalternativer**

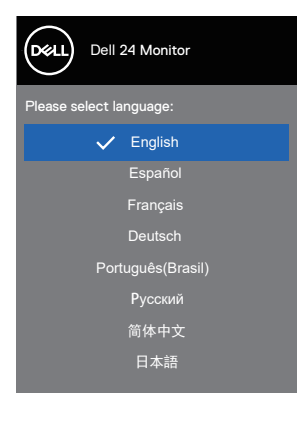

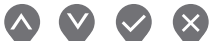

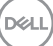

## <span id="page-31-1"></span><span id="page-31-0"></span>**Bruke kontrollknappene**

Bruk kontrollknappene på forsiden av skjermen til å justere innstillingene på skjermen.

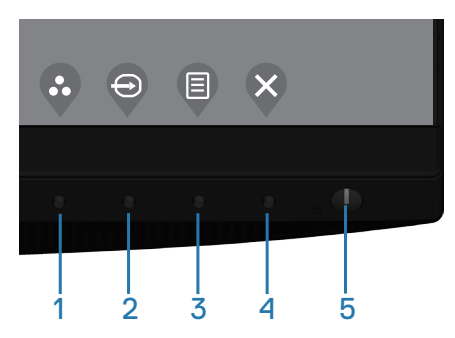

#### **Kontrollknapper**

Tabellen nedenfor beskriver kontrollknappene

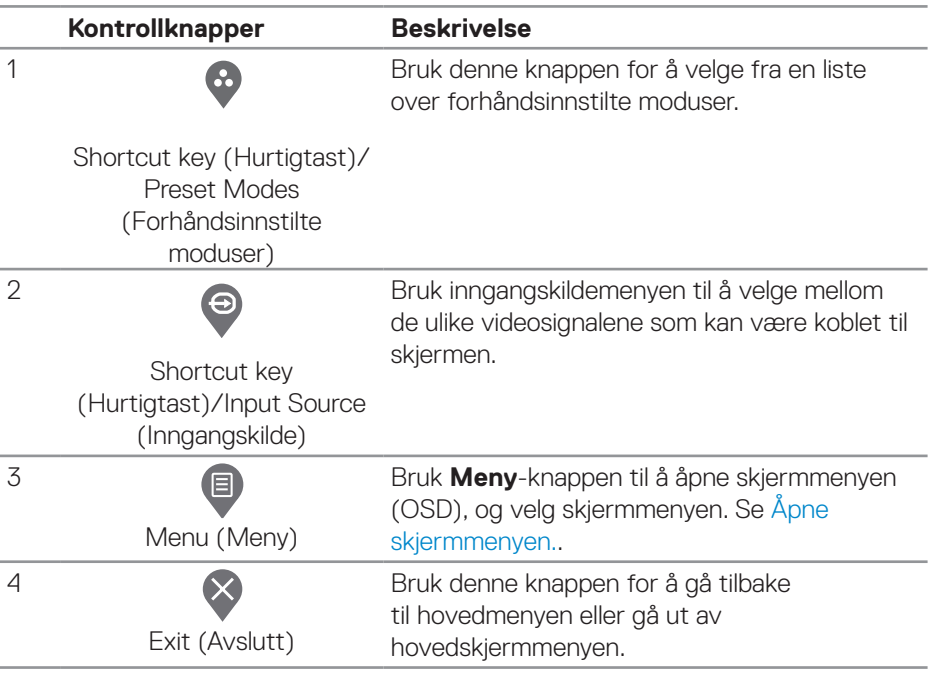

DELI

<span id="page-32-0"></span>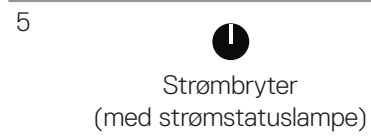

Slå skjermen på eller av.

Når det lyser hvitt, indikerer det at skjermen er slått på og fungerer normalt. Hvis det blinker hvitt, indikerer det at skjermen er i ventemodus.

### **Skjermmenykontroller**

Bruk knappene på bunnen av skjermen til å justere bildeinnstillingene.

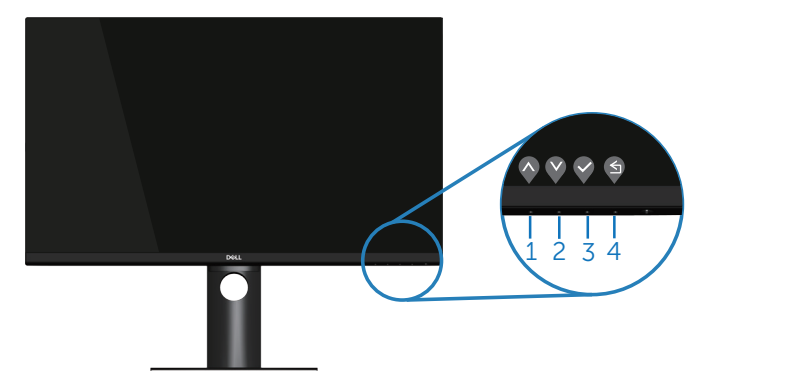

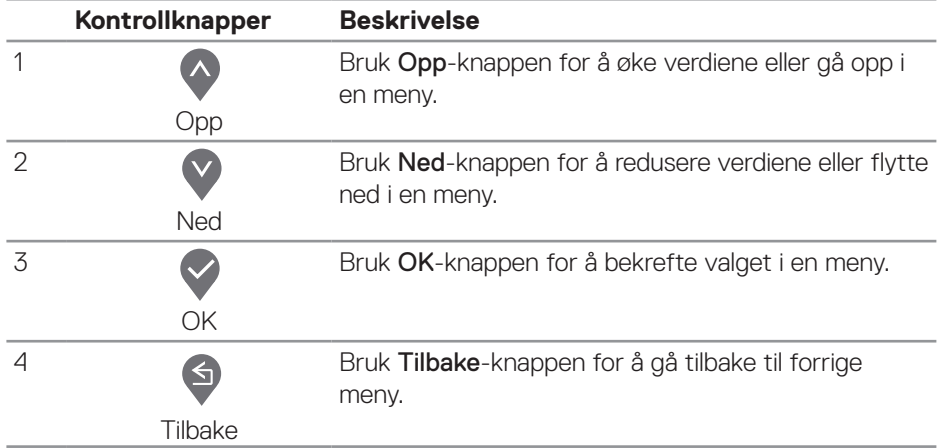

DELI

## <span id="page-33-0"></span>**Bruke skjermmenyen (OSD)**

<span id="page-33-1"></span>**Åpne skjermmenyen.**

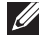

**MERKNAD: Eventuelle endringer du gjør, lagres automatisk når du går til en annen meny, avslutter skjermmenyen eller venter til skjermmenyen lukkes automatisk.**

**1** Trykk  $\blacksquare$ -knappen for å åpne skiermmenyen.

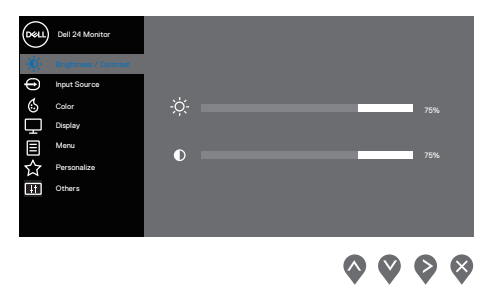

- **2.** Trykk  $\bullet$  og  $\bullet$ -knappene for å flytte mellom innstillingsalternativene. Når du flytter fra ett ikon til et annet, blir alternativet uthevet.
- **3.** Trykk  $\blacktriangleright$ -,  $\blacktriangledown$  eller  $\blacktriangleright$ -knappen en gang for å aktivere valgt alternativ.
- **4** Trykk  $\bullet$  og  $\bullet$ -knappene for å velge ønsket parameter.
- **5.** Trykk  $\diamondsuit$  og bruk deretter  $\diamondsuit$  og  $\diamondsuit$ -knappene i henhold til indikatorene på menyen, for å gjøre endringer.
- **6.** Velg  $\bullet$  for å gå tilbake til forrige meny eller  $\bullet$  for å godta og gå tilbake til forrige meny.

**DGL** 

<span id="page-34-0"></span>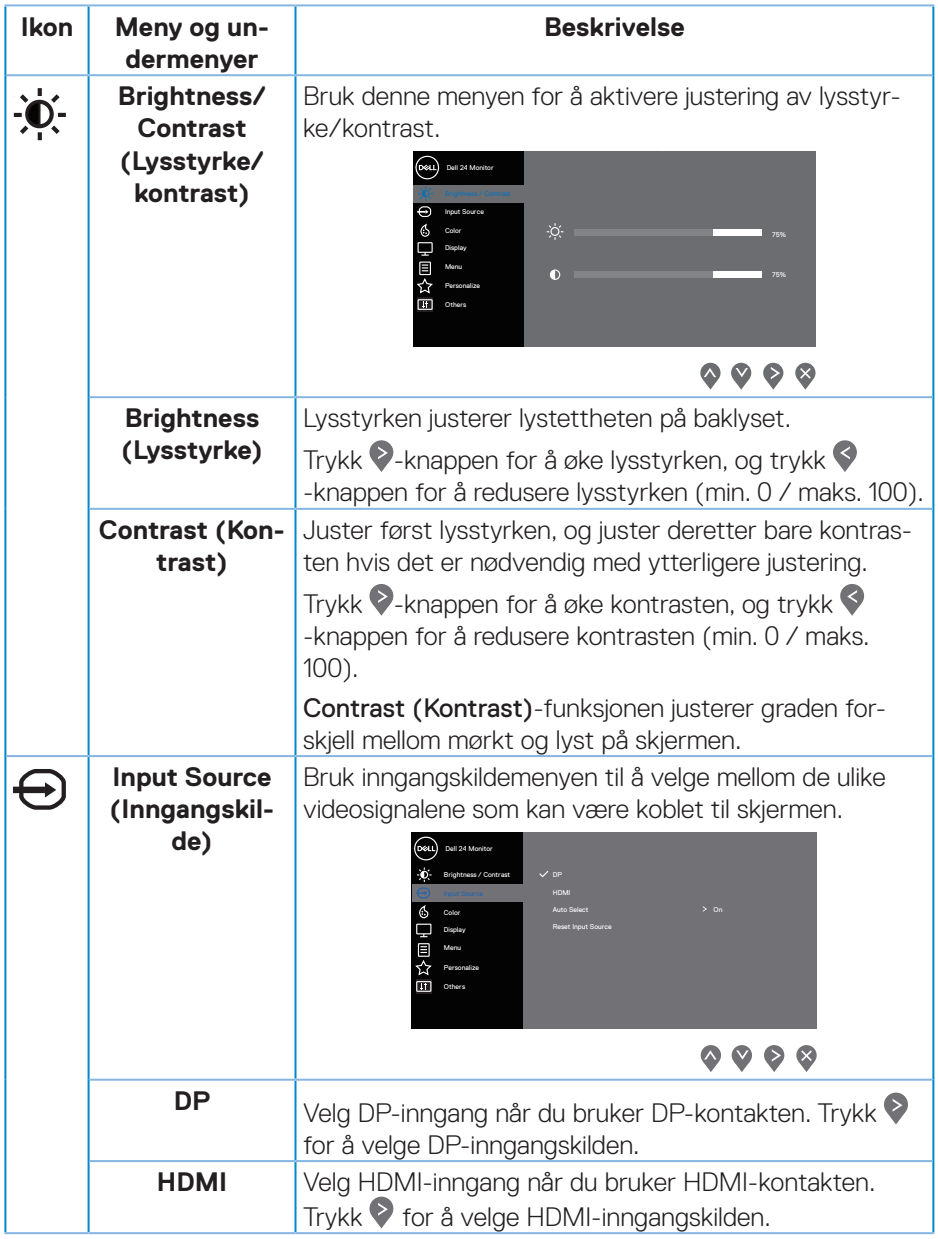

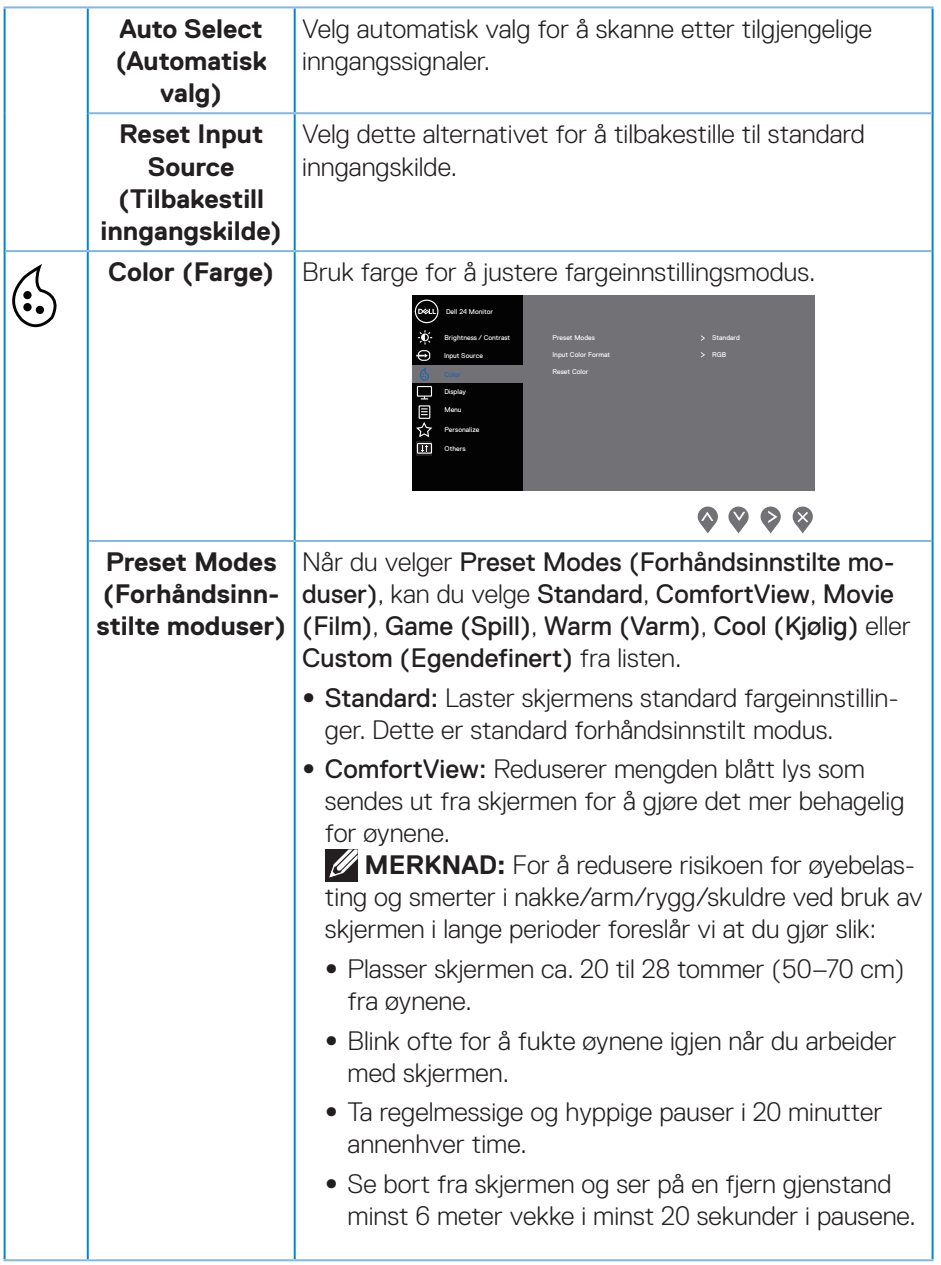

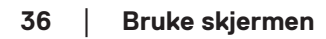

 $(\nabla)$ 

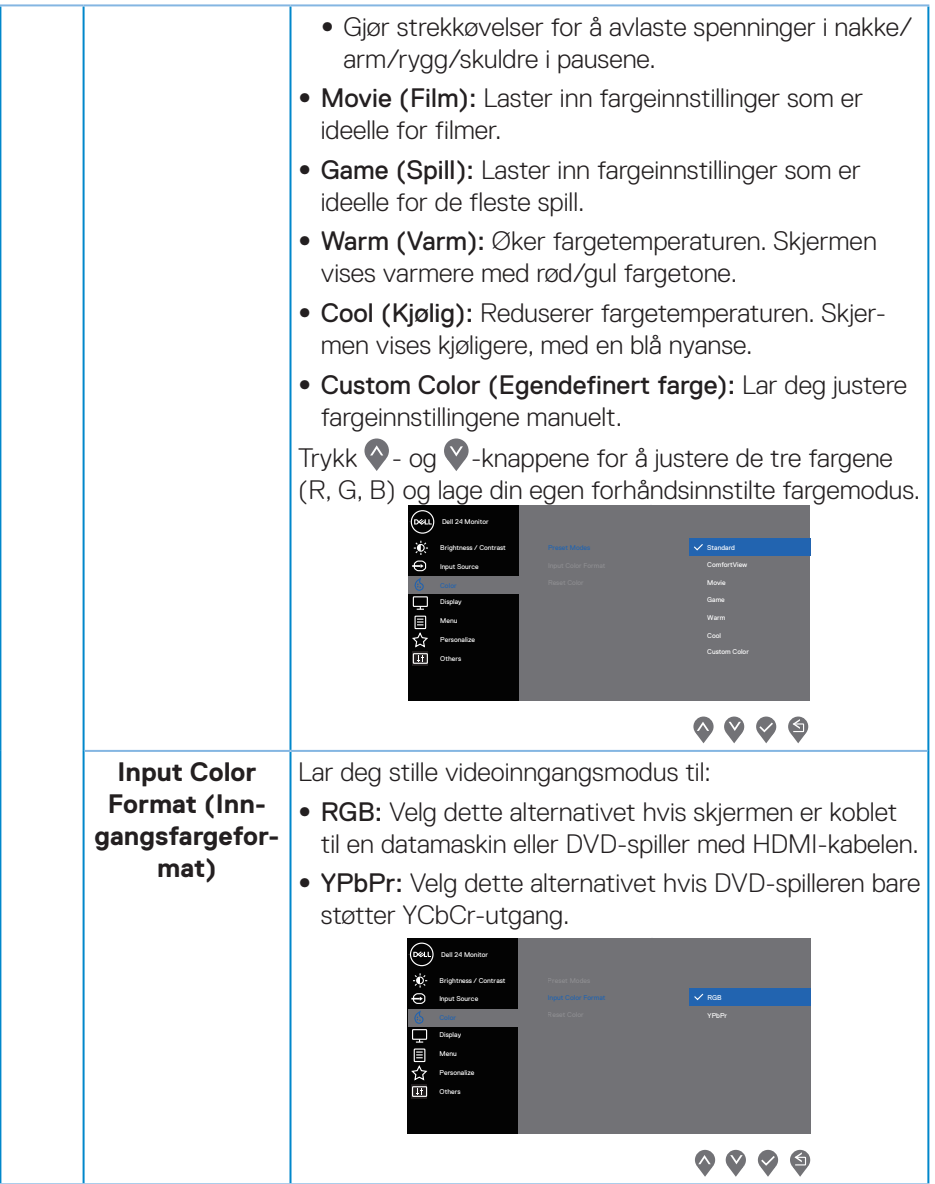

 $($ DELL

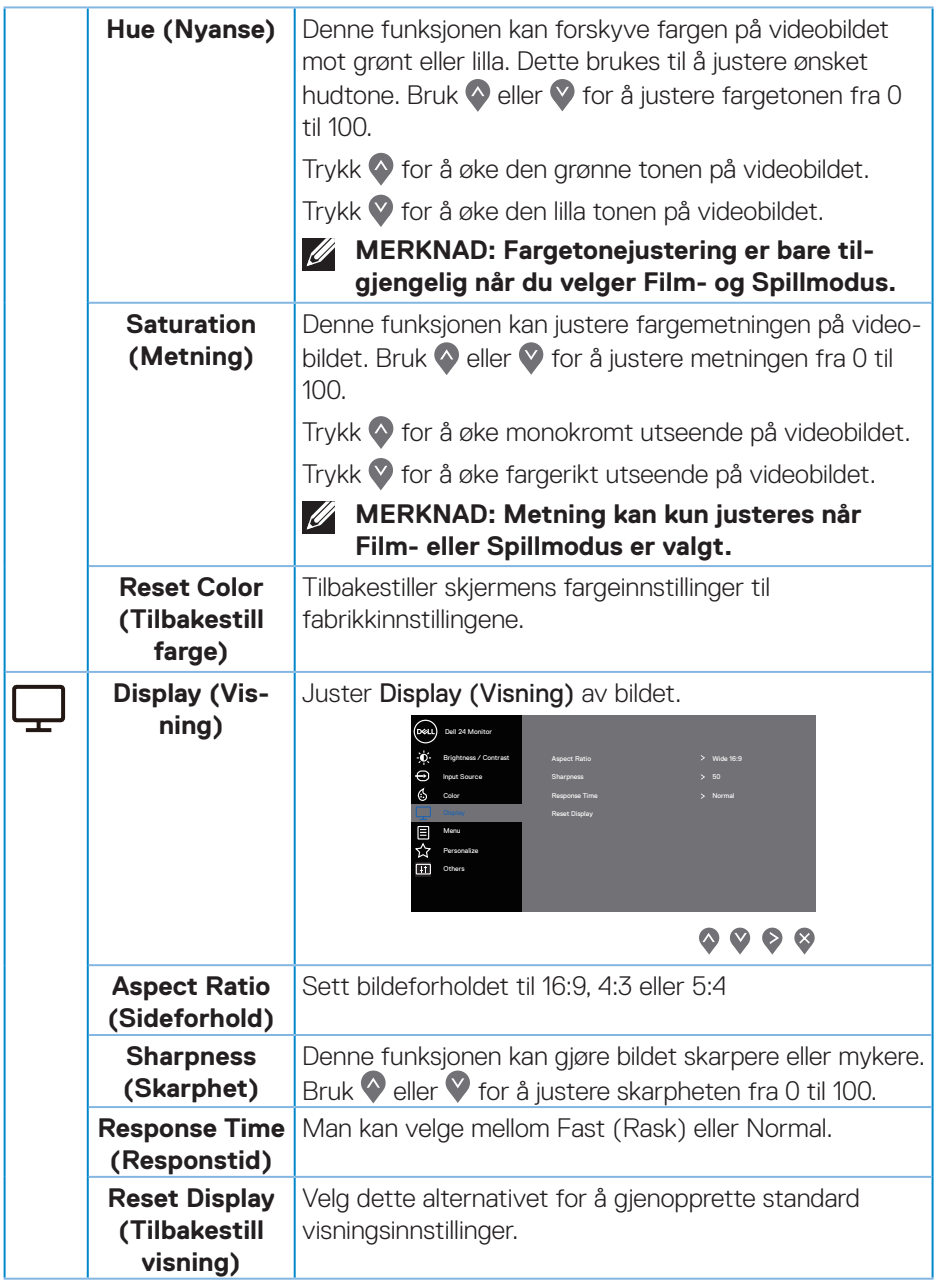

 $(\nabla)$ 

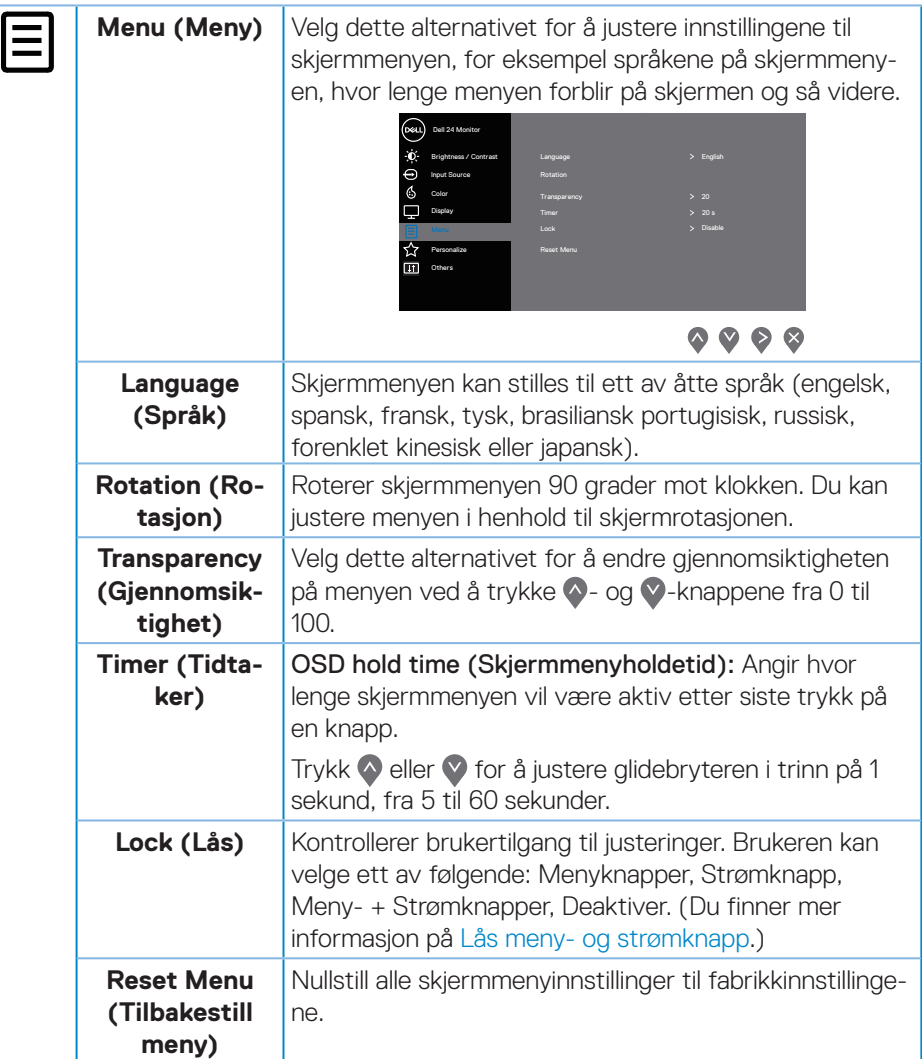

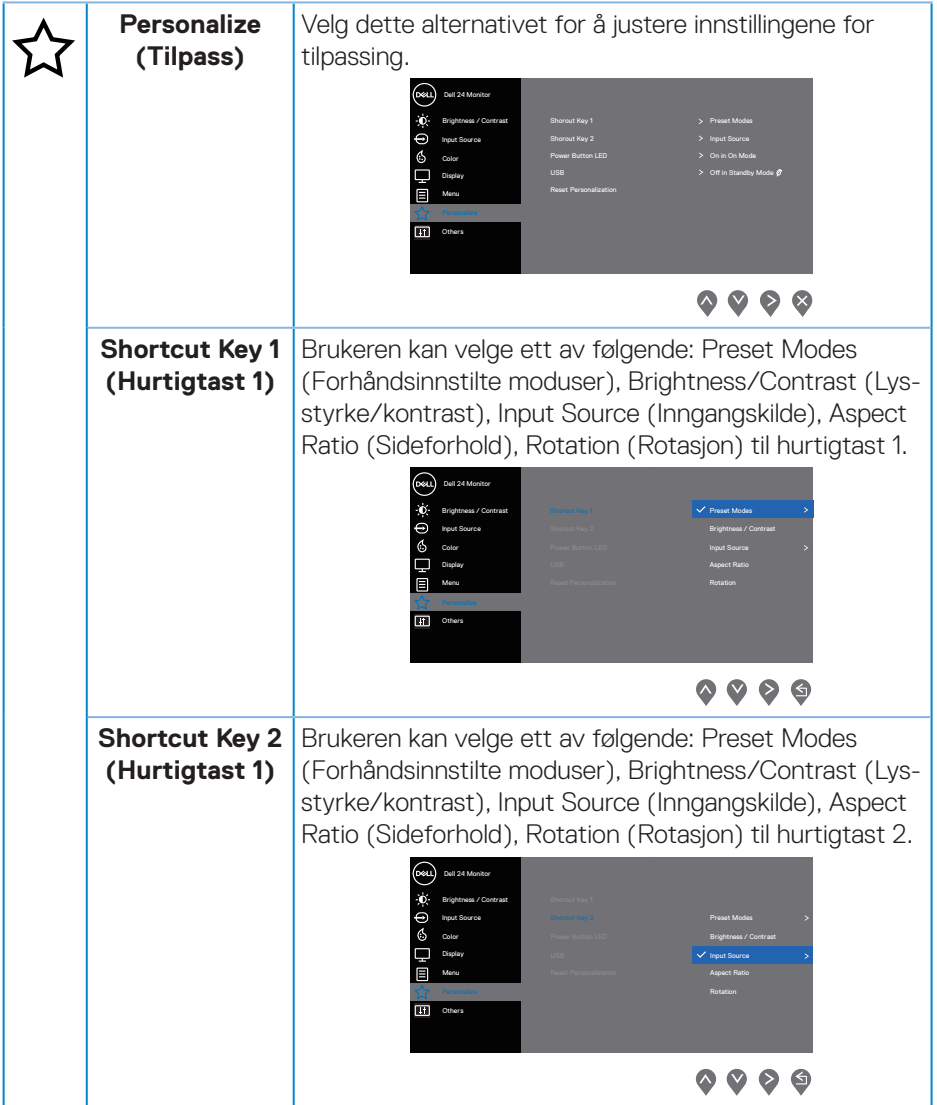

 $\int$ DELL

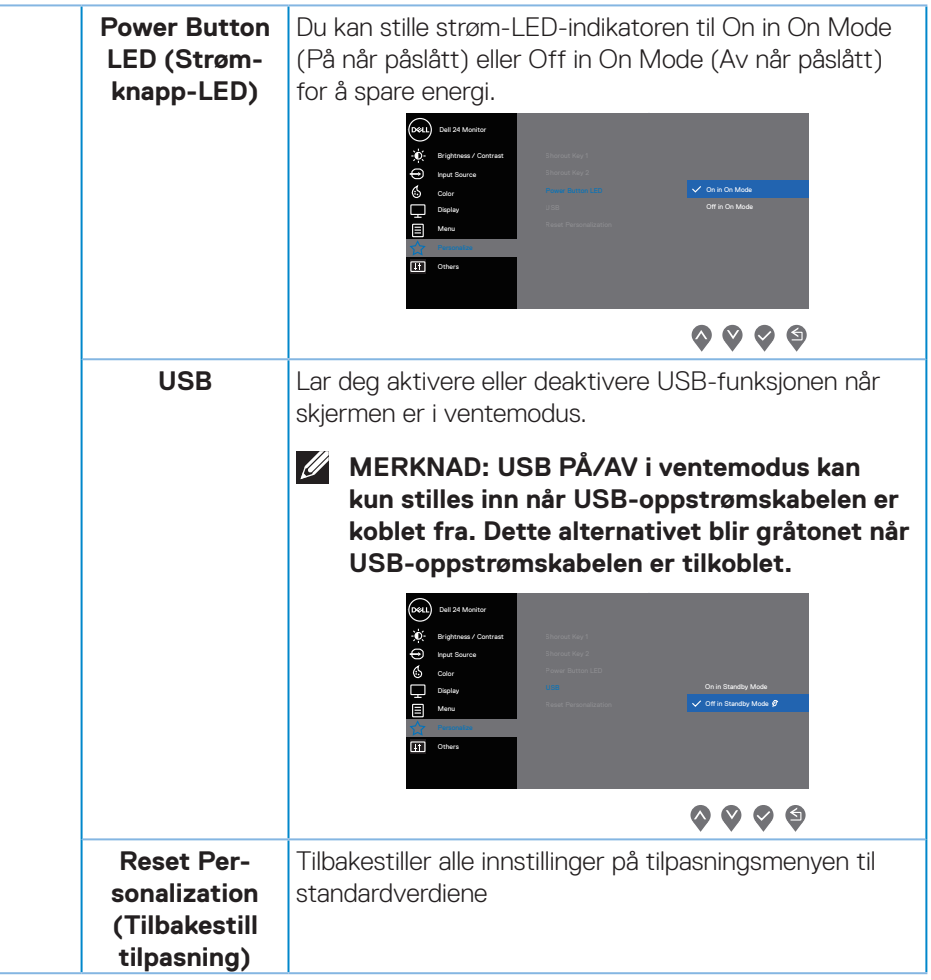

 $(\sim$ LL

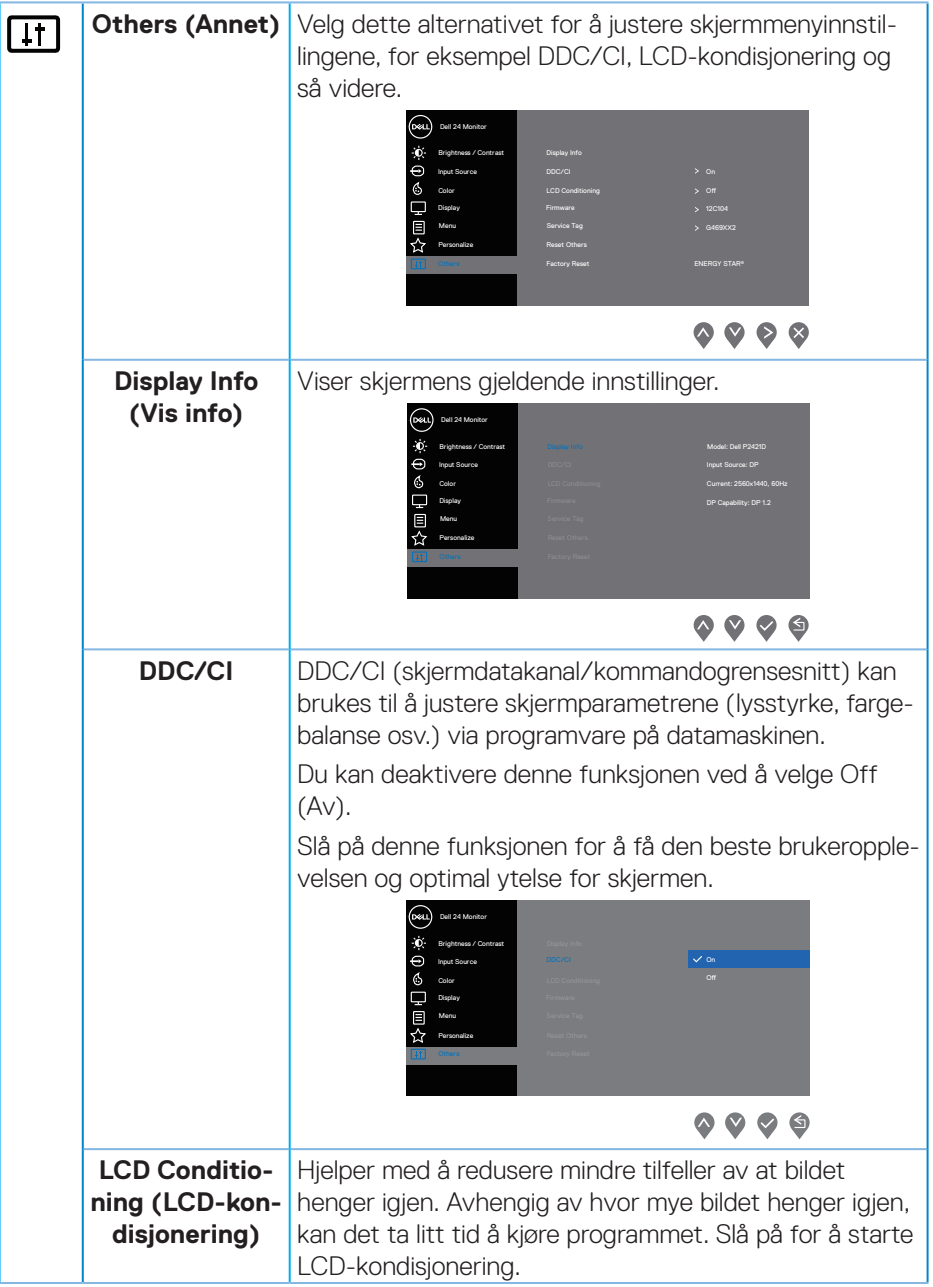

 $($ DELL

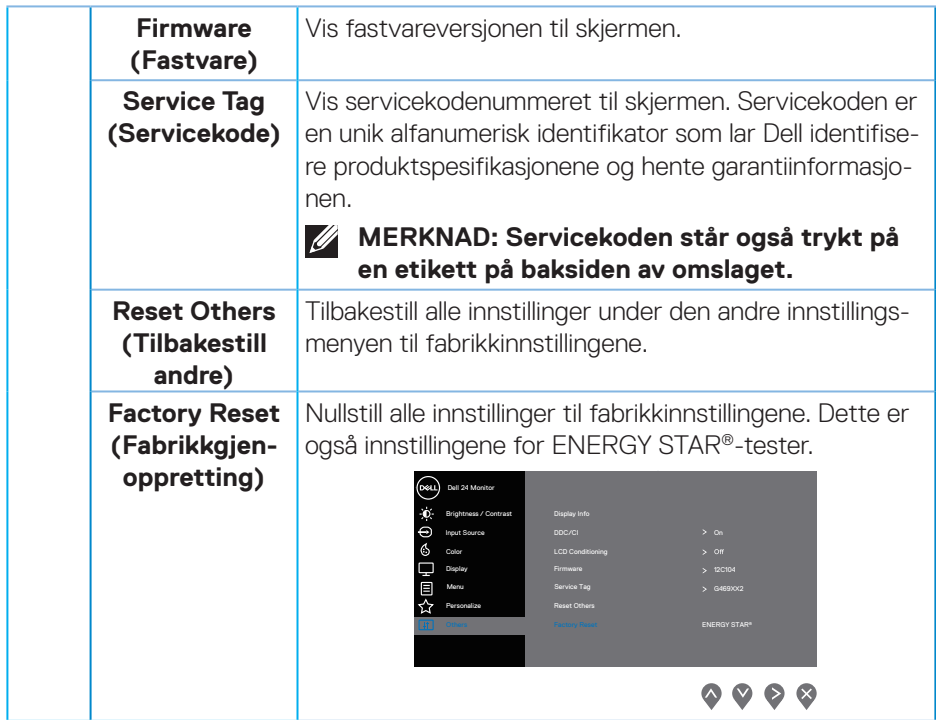

**MERKNAD: Det er en innebygd funksjon i skjermen som automatisk kalibrerer lysstyrken for å kompensere for LED-aldring.**

### <span id="page-43-1"></span><span id="page-43-0"></span>**Lås meny- og strømknapp**

Kontrollerer brukertilgang til justeringer.

Standardinnstillingen for Lås meny- og strømknapp er Disable (Deaktiver).

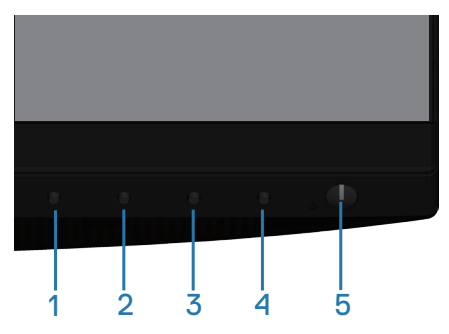

For å gå inn i låsemenyen: Hold inne Avslutt-tasten (knapp 4) i 4 sekunder for å vise låsemenyen (når Meny- og Strømknappene er låst opp). Låsemenyen vises nederst til høyre på skjermen.

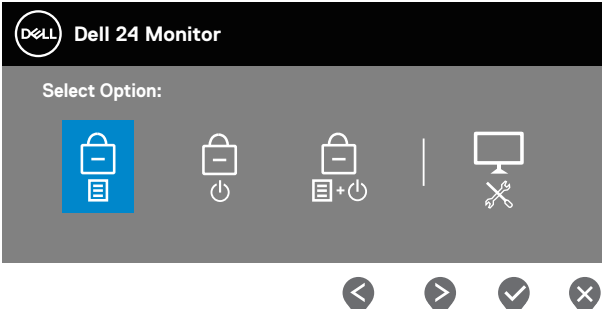

Slik åpner du opplåsingsmenyen: Hold inne Avslutt-tasten (knapp 4) i 4 sekunder for å vise låsemenyen (når Meny- og Strømknappene er låst). Opplåsemenyen vises nederst til høyre på skjermen.

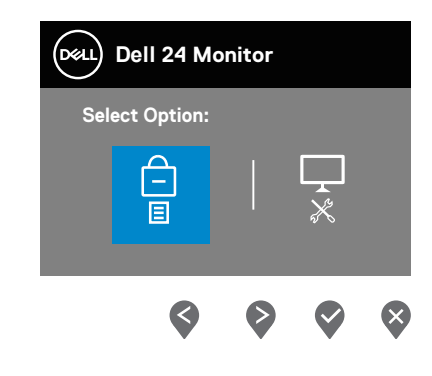

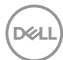

Det er tre låsenivåer.

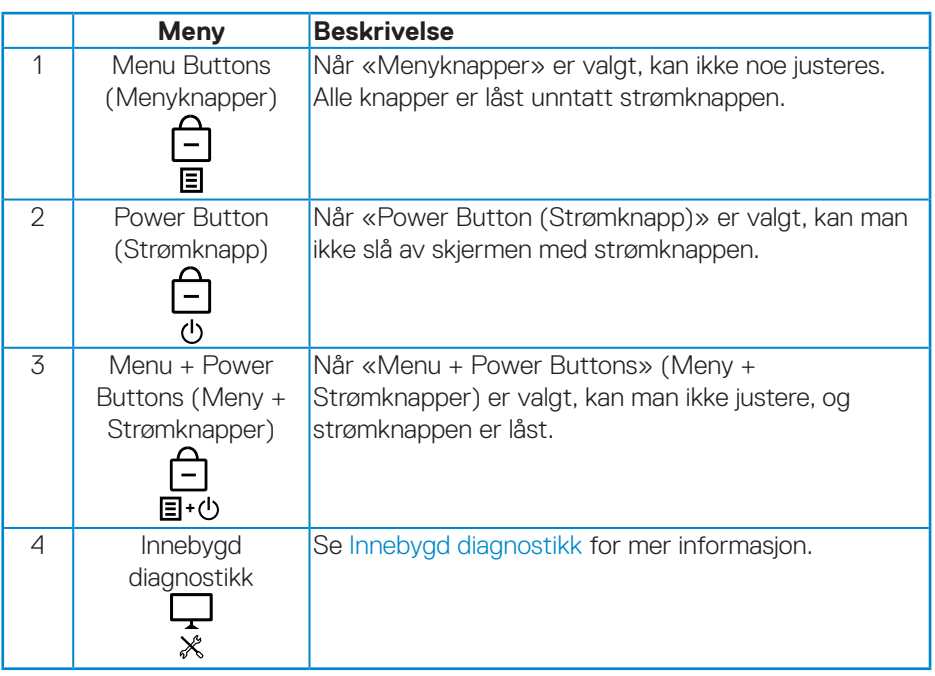

### **MERKNAD: For å åpne Låse- eller Opplåsemenyen holder du inne Avslutt-knappen (knapp 4) i fire sekunder.**

-ikonet vises midt på skjermen i følgende tilstander, som betyr at Meny- og Strømknappene er låst.

- **1.** Når du trykker Opp (knapp 1), Ned (knapp 2), Meny (knapp 3) eller Avslutt (knapp 4) når «Menu Buttons (Menyknapper)» er låst.
- **2.** Når du trykker strømknappen (knapp 5) når «Strømknapp» er låst.
- **3.** Når du trykker en hvilken som helst knapp på skjermen når «Menu + Power Buttons (Meny + Strømknapper)» er låst.

Når Meny- og strømknapper er låst, kan du holde inne Avslutt (knapp 4) i 4 sekunder for å gå inn i menyen for å låse opp.

Da kan du velge og bruk deretter opplåsingsikonet i or å låse opp Meny- og strømknappene.

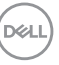

#### <span id="page-45-0"></span>**Skjermmenyadvarselsmeldinger**

Når du justerer **Brightness (Lysstyrke)** for første gang, vises følgende melding:

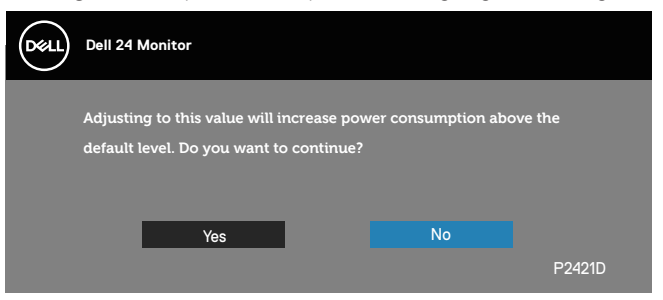

#### **MERKNAD: Hvis du velger Yes (Ja), vises ikke meldingen neste gang du justerer lysstyrken.**

Når **USB** er satt til **On in Standby Mode (På i ventemodus)** for første gang, vises følgende melding:

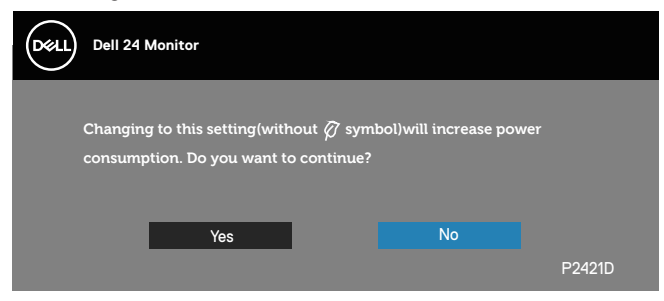

#### **MERKNAD: Hvis du velger Ja, vises ikke meldingen neste gang du endrer USB-innstillingen.**

Når skjermen ikke støtter en bestemt oppløsningsmodus, vises følgende melding:

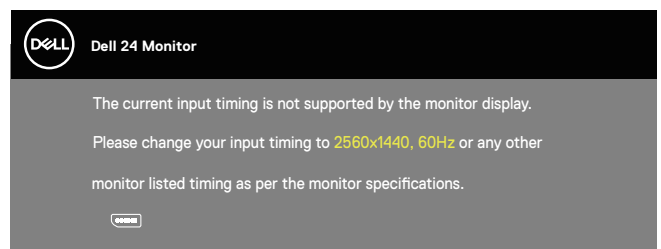

Dette betyr at skjermen ikke kan synkronisere med signalet den mottar fra datamaskinen. Se [Skjermens spesifikasjoner](#page-12-1) for de horisontale og vertikale frekvensområdene som denne skjermen kan adressere. Anbefalt modus er 2560 x 1440.

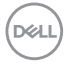

Før **DDC/CI**-funksjonen blir deaktivert, vises følgende melding:

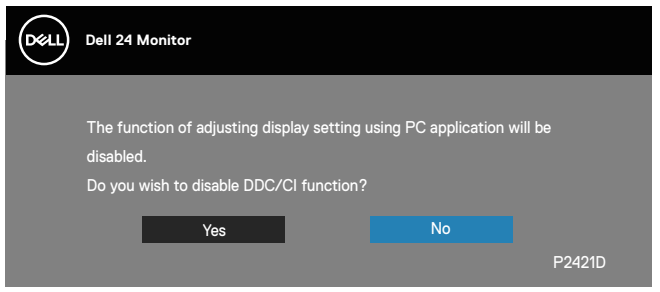

Når skjermen går inn i **Standby Mode (Ventemodus)**, vises følgende melding:

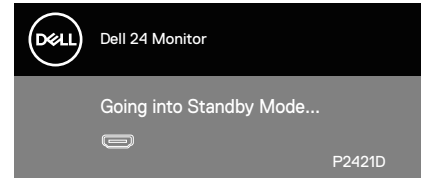

Hvis du trykker på en annen knapp enn strømknappen, vises følgende meldinger avhengig av valgt inngang:

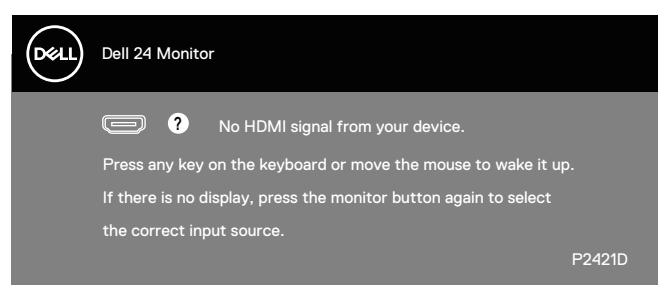

Hvis det ikke er koblet til en HDMI- eller DP-kabel, vises det en flytende dialogboks som vist nedenfor. Skjermen går inn i ventemodus hvis den er i denne tilstanden i 4 minutter.

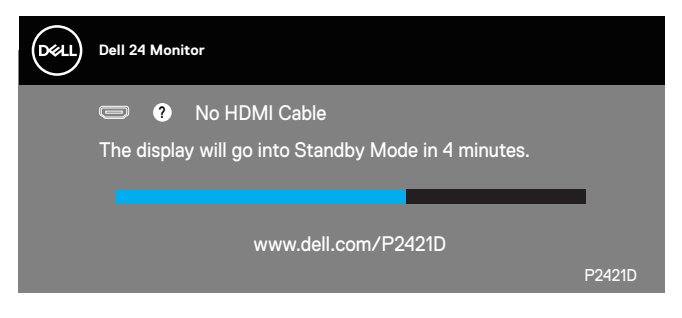

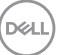

**Paul** Dell 24 Monitor No DP Cable **?** The display will go into Standby Mode in 4 minutes. www.dell.com/P2421D P2421D

eller

Skjermmenyen fungerer bare i normal driftsmodus. Når en knapp trykkes i ventemodus, vises følgende melding:

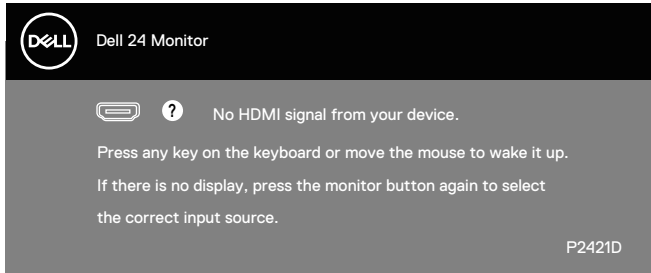

Aktiver datamaskinen og skjermen for å få tilgang til skjermmenyen. Se [Feilsøking](#page-53-1) for mer informasjon.

**DGL** 

## <span id="page-48-0"></span>**Sette opp skjermen**

#### **Stille inn maksimal oppløsning**

Slik stiller du inn maksimal oppløsning for skjermen:

I Windows 7, Windows 8, Windows 8.1 og Windows 10:

- **1.** For Windows 8 og Windows 8.1 kan Skrivebord-flisen velges for å bytte til klassisk skrivebord.
- **2.** Høyreklikk på skrivebordet, og klikk **Screen Resolution (Skjermoppløsning)**.
- **3.** Klikk rullegardinlisten for skjermoppløsning, og velg **2560 x 1440**.
- **4.** Klikk **OK**.

Hvis du ikke ser **2560 x 1440** som et alternativ, må du kanskje oppdatere grafikkdriveren. Gjør ett av følgende avhengig av datamaskinen:

Hvis du har en stasjonær eller bærbar datamaskin fra Dell:

• Gå til **[www.dell.com/support](http://www.dell.com/support)**, angi datamaskinens servicekode, og last ned den nyeste driveren for grafikkortet.

Hvis du bruker en datamaskin som ikke er fra Dell (bærbar eller stasjonær):

- Gå til støttesiden for datamaskinen din, og last ned de nyeste grafikkdriverne.
- Gå til nettstedet til grafikkortet ditt, og last ned de nyeste grafikkdriverne.

#### **Hvis du har en stasjonær eller bærbar datamaskin fra Dell med internetttilgang**

- Gå til **www.dell.com/support**, angi datamaskinens servicekode, og last ned den nyeste driveren for grafikkortet.
- **5.** Når du har installert driverne for grafikkortet, kan du prøve å sette oppløsningen til **2560 x 1440** en gang til.
- **MERKNAD: Hvis du ikke klarer å sette oppløsningen til 2560 x 1440, kan du kontakte Dell for å forhøre om et grafikkort som støtter disse oppløsningene.**

DEL

#### **Hvis du har ikke en stasjonær eller bærbar datamaskin eller grafikkort fra Dell**

I Windows 7, Windows 8, Windows 8.1 og Windows 10:

- **1.** For Windows 8 og Windows 8.1 kan Skrivebord-flisen velges for å bytte til klassisk skrivebord.
- **2.** Høyreklikk på skrivebordet, og klikk **Personalization (Tilpass)**.
- **3.** Klikk **Change Display Settings (Endre skjerminnstillinger)**.
- **4.** Klikk **Advanced settings (Avanserte innstillinger)**.
- **5.** Finn leverandøren av grafikkontroller fra beskrivelsen øverst i vinduet (f.eks. NVIDIA, ATI, Intel og så videre).
- **6.** Se nettstedet til grafikkortleverandøren for en oppdatert driver (for eksempel **[www.ATI.com](http://www.ATI.com)** ELLER **[www.AMD.com](http://www.NVIDIA.com)**).
- **7.** Når du har installert driverne for grafikkortet, kan du prøve å sette oppløsningen til **2560 x 1440** en gang til.

**D**&LI

## <span id="page-50-0"></span>**Bruke vipping, svinging og vertikal forlengelse**

**MERKNAD: Disse verdiene gjelder for stativet som fulgte med**   $\mathscr{U}$ **skjermen. Hvis du vil sette opp med et annet stativ, kan du se i dokumentasjonen som fulgte med stativet.**

#### **Vipp, sving**

Når stativet er festet til skjermen, kan du vippe og svinge den til vinkelen som er mest behagelig å se på.

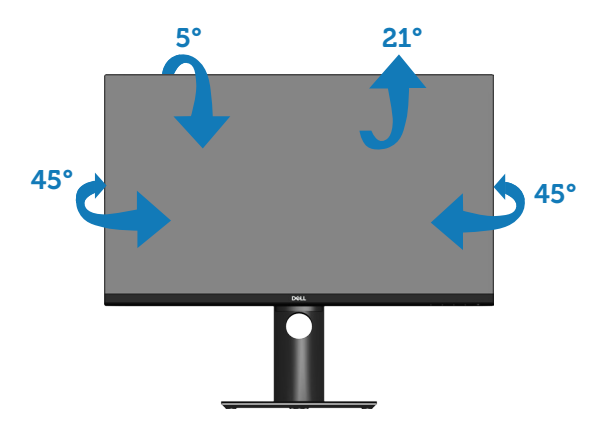

**MERKNAD: Stativet er festet til skjermhodet når skjermen leveres fra fabrikken.**

#### <span id="page-50-1"></span>**Vertikal forlenging**

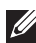

**MERKNAD: Stativet kan forlenges vertikalt opp til 130 mm.** 

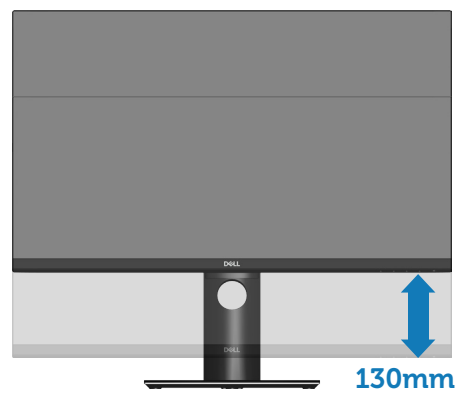

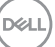

#### <span id="page-51-0"></span>**Rotere skjermen**

Før du roterer skjermen, bør den være trukket helt ut vertikalt ([Vertikal forlenging](#page-50-1)) og vippet helt opp for å unngå at du slår den nederste kanten av skjermen.

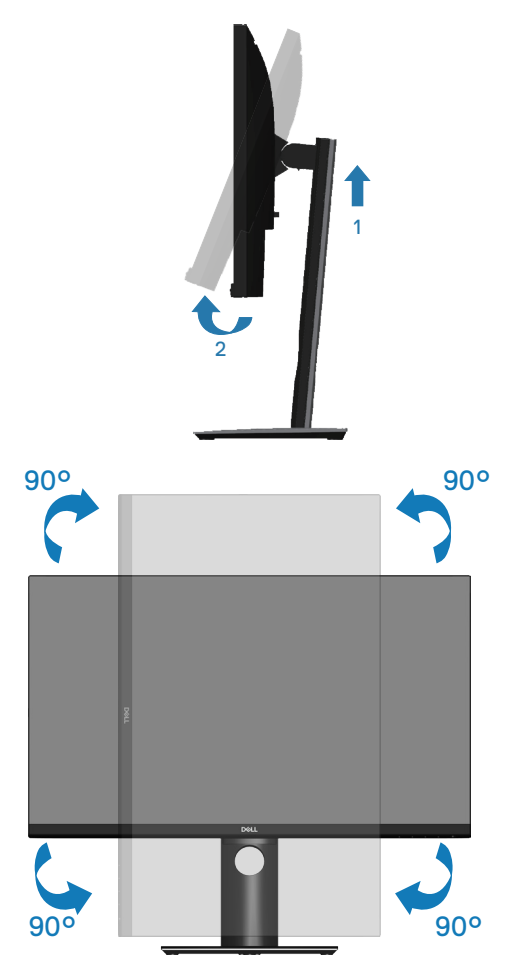

**MERKNAD: For å kunne rotere skjermen (mellom liggende og stående) med Dell-datamaskinen din trenger du en oppdatert grafikkdriver, som ikke følger med denne skjermen. For å laste ned grafikkdriveren kan du gå til www.dell.com/support og se nedlastingsdelen for videodrivere for de siste driveroppdateringene.**

**D**&LI

### **MERKNAD: Når du er i stående visningsmodus, kan du oppleve forverret ytelse i grafikkintensive programmer (3D-spill og så videre).**

#### **Justere innstillinger for rotasjon av skjerm på systemet**

Når du har rotert skjermen, må du fullføre prosedyren nedenfor for å justere innstillingene for rotasjon av skjerm på systemet.

#### **MERKNAD: Hvis du bruker skjermen med en datamaskin som ikke er fra Dell, må du gå til nettstedet til grafikkdriveren eller produsenten for å få informasjon om hvordan du roterer innholdet på skjermen.**

Slik iusterer du innstillingene for rotasjon av skjerm:

- **1.** Høyreklikk på skrivebordet og klikk **Properties (Egenskaper)**.
- **2.** Høyreklikk på **Settings (Innstillinger)**-fanen, og klikk **Advanced (Avansert)**.
- **3.** Hvis du har grafikkort fra ATI, velger du **Rotation (Rotasjon)**-fanen og stiller inn ønsket rotasjon.
- **4.** Hvis du har grafikkort fra nVidia, klikker du **nVidia**-fanen, så velger du **NVRotate** i venstre kolonne og velger ønsket rotasjon.
- **5.** Hvis du har grafikkort fra Intel®, velger du **Intel**-fanen, så klikker du **Graphic Properties (Grafiske egenskaper)**, velger **Rotation (Rotasjon)**-fanen, og stiller inn ønsket rotasjon.
- **MERKNAD: Hvis du ikke ser alternativet for rotasjon, eller det ikke fungerer som det skal, går du til www.dell.com/support og laster ned den nyeste driveren for grafikkortet.**

DEL

## <span id="page-53-1"></span><span id="page-53-0"></span>**Feilsøking**

**ADVARSEL: Før du begynner med noen av prosedyrene i denne delen, må du følge [Sikkerhetsinstruksjoner.](#page-60-1)**

## **Selvtest**

Skjermen har en selvtestfunksjon som lar deg sjekke at den fungerer som den skal. Hvis skjermen og datamaskinen din er riktig tilkoblet, men skjermen forblir mørk, kan du kjøre selvtest av skjermen ved å utføre følgende trinn:

- **1.** Slå av både datamaskinen og skjermen.
- **2.** Koble fra og fjern alle videokabler fra skjermen. På denne måten trenger ikke datamaskinen være involvert.
- **3.** Slå på skjermen.

Hvis skjermen fungerer som den skal, oppdager den at det ikke er et signal, og en av følgende meldinger vises. I selvtestmodus forblir strømlampen hvit.

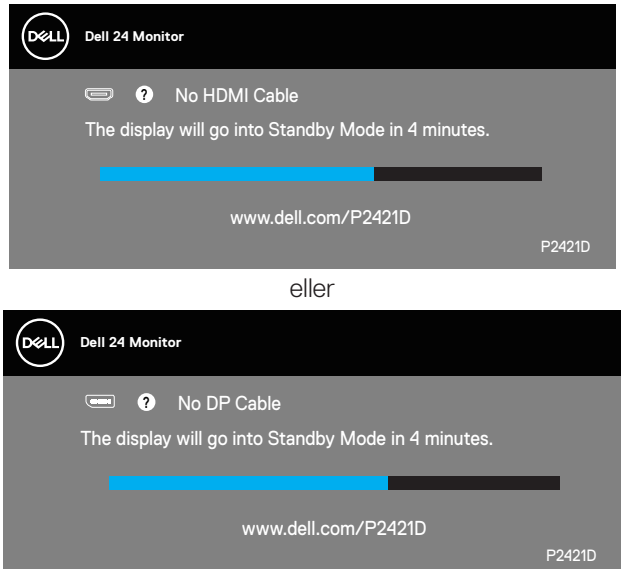

**MERKNAD: Denne boksen vises også under normal systemdrift hvis videokabelen er koblet fra eller skadet.**

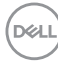

<span id="page-54-0"></span>**4.** Slå av skjermen og koble til videokabelen på nytt. Slå deretter på datamaskinen og skjermen.

Hvis skjermen forblir mørk etter at du har koblet til kablene igjen, må du sjekke videokontrolleren og datamaskinen.

## <span id="page-54-1"></span>**Innebygd diagnostikk**

Skjermen har et innebygd diagnoseverktøy, som hjelper deg med å avgjøre om skjermavvik du opplever er et problem med skjermen eller med datamaskinen og skiermkortet.

#### **MERKNAD: Du kan bare kjøre innebygd diagnostikk når videokabelen er koblet fra og skjermen er i selvtestmodus.**

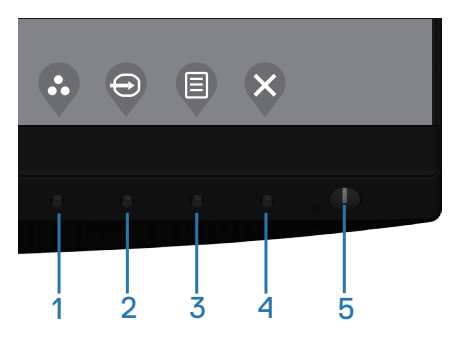

Slik kjører du innebygd diagnostikk:

- **1.** Sørg for at skjermen er ren (ingen støvpartikler på overflaten av skjermen).
- **2.** Koble videokabelen(e) fra baksiden av datamaskinen eller skjermen. Skjermen går deretter i selvtestmodus.
- **3.** Hold inne Avslutt-knappen (knapp 4) i 4 sekunder for å gå inn i menyen for å låse / låse opp skjermmenyen.

 **Feilsøking** │ **55**

**DEA** 

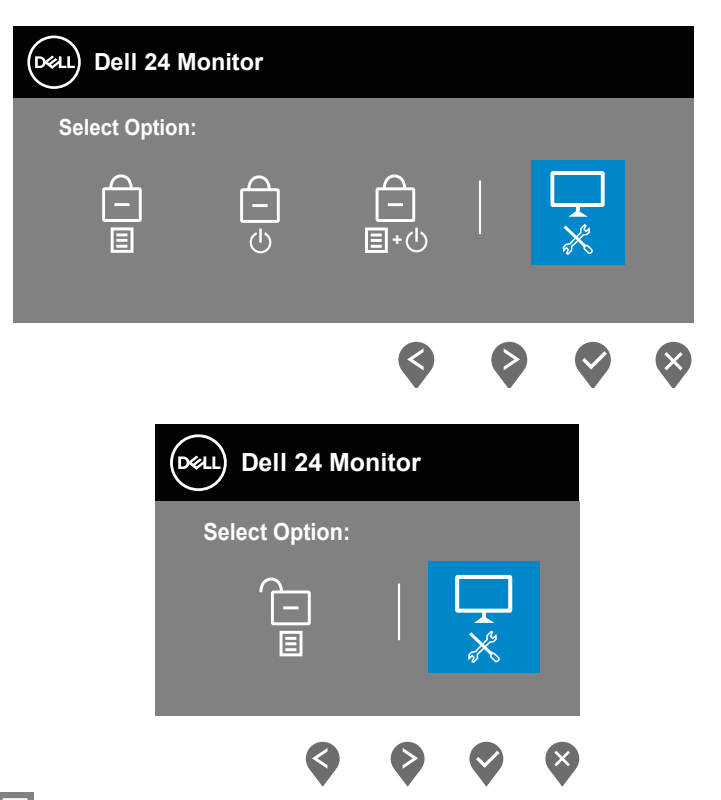

- **4.** Velg  $\overline{\phantom{a}}$ -ikonet for å aktivere innebygd diagnostikk.
- **5.** Se nøye etter avvik på skjermen.
- **6.** Trykk Opp-knappen (knapp 1) på bakdekselet igjen. Fargen på skjermen endres til grå.
- **7.** Se etter eventuelle avvik på skjermen.
- **8.** Gjenta trinn 6 og 7 for å inspisere skjermen med røde, grønt, blått, svart, hvitt og tekstmønster.

Testen er fullført når tekstmønsterskjermen vises. Trykk Opp-knappen (knapp 1) igjen for å avslutte.

Hvis du ikke oppdager avvik på skjermen ved bruk av det innebygde diagnostiske verktøyet, fungerer skjermen som den skal. Kontroller skjermkortet og datamaskinen.

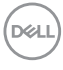

## <span id="page-56-0"></span>**Vanlige problemer**

Tabellen nedenfor inneholder generell informasjon om vanlige problemer som kan oppstå og mulige løsninger.

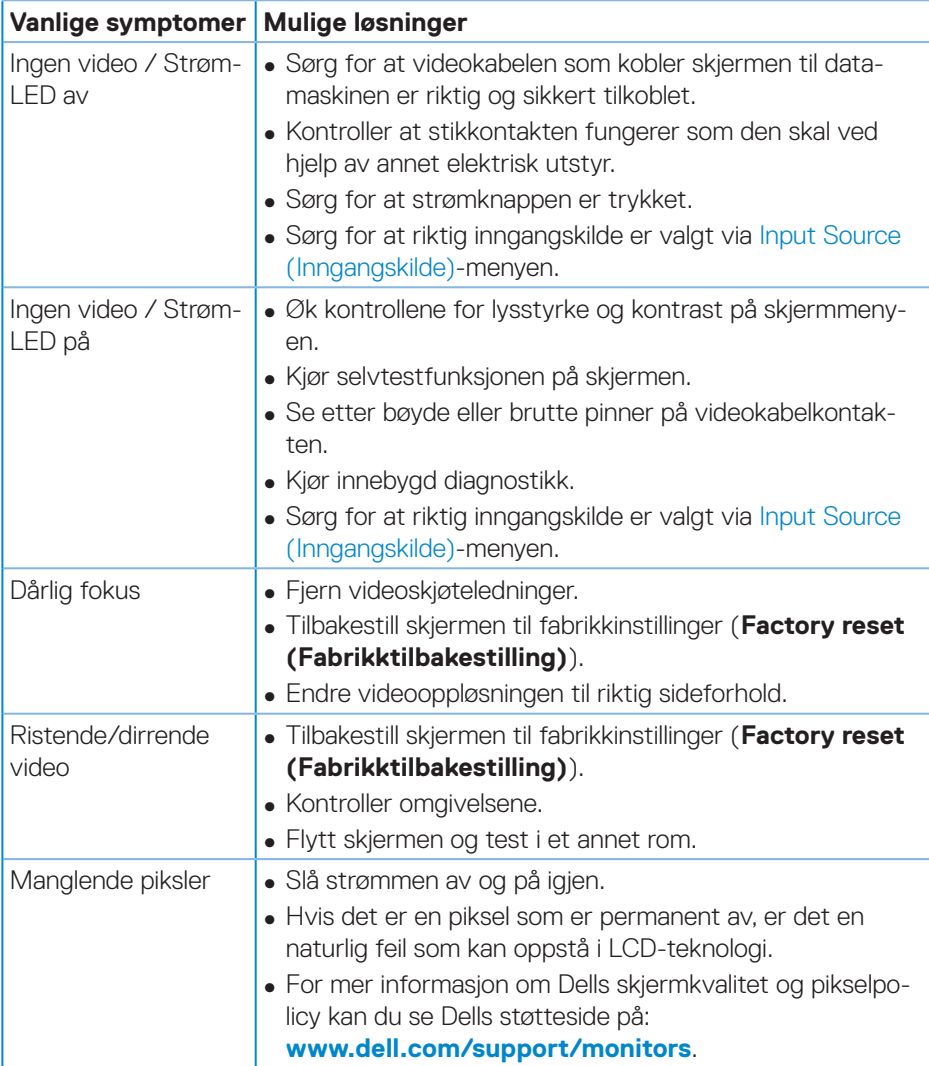

DELI

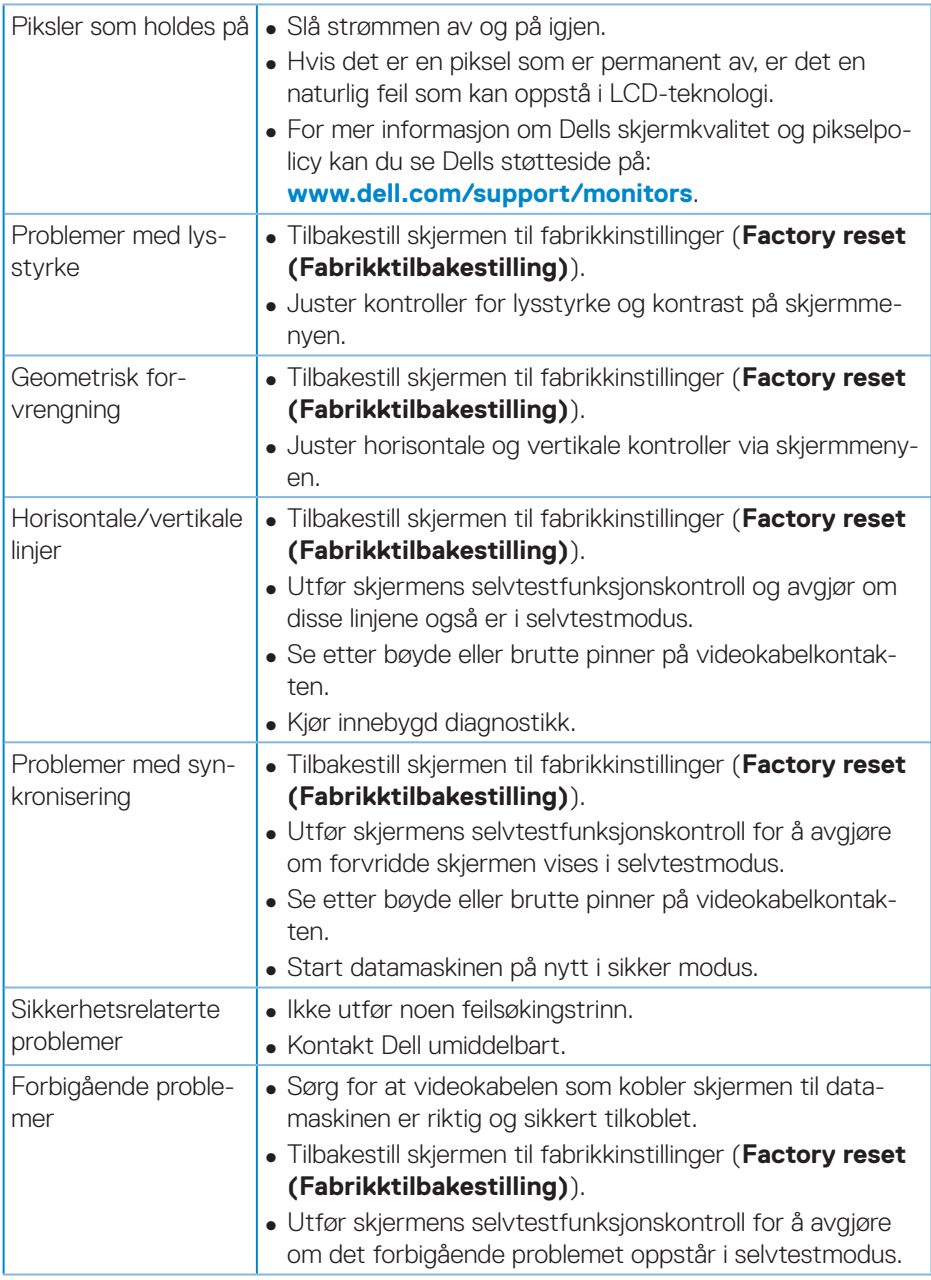

 $(\overline{DZL}$ 

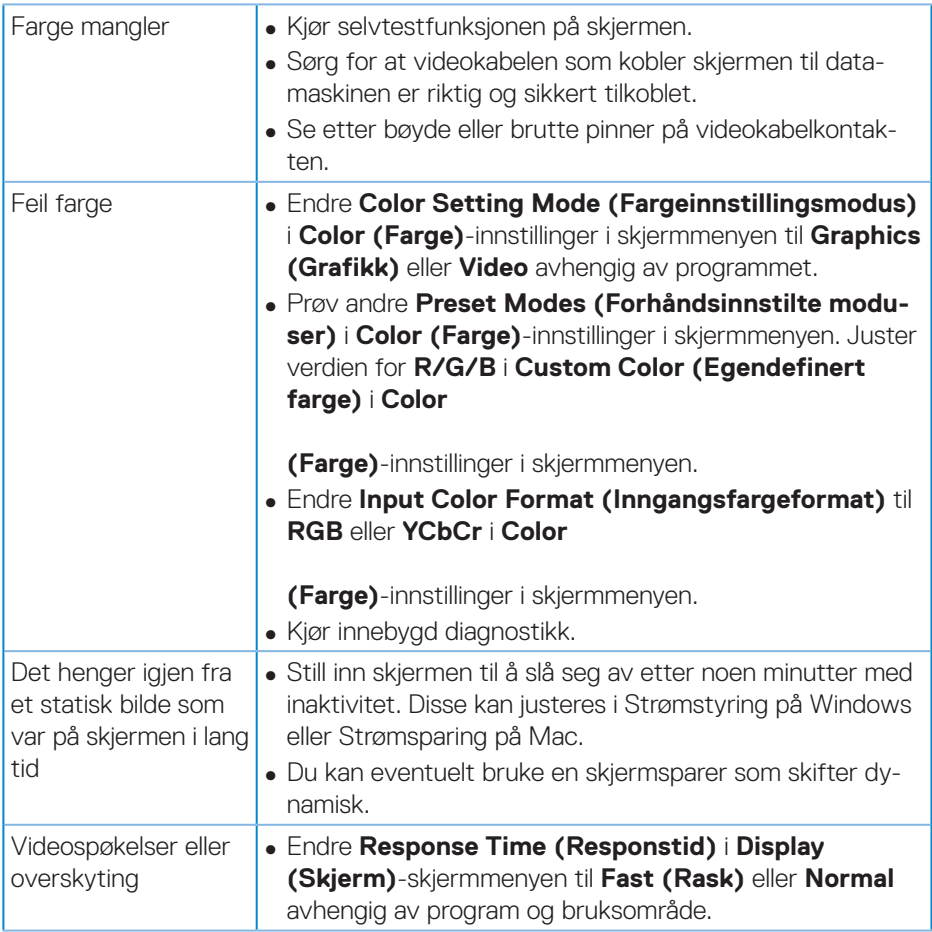

 $(\overline{DZL}$ 

## <span id="page-59-0"></span>**Produktspesifikke problemer**

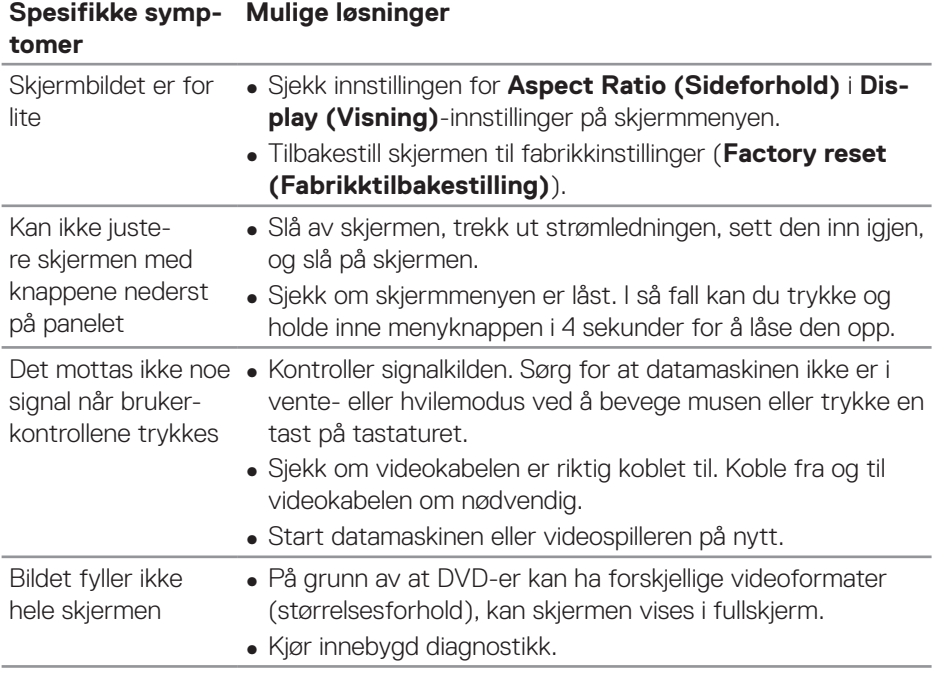

 $(\overline{DCL}$ 

## <span id="page-60-0"></span>**Vedlegg**

## <span id="page-60-1"></span>**Sikkerhetsinstruksjoner**

**ADVARSEL: Bruk av andre kontroller, justeringer eller prosedyrer enn de som er spesifisert i denne dokumentasjonen, kan føre til eksponering for støt, elektriske farer og/eller mekaniske farer.**

Du finner informasjon om sikkerhetsinstruksjoner ved å se **Sikkert miljø og forskriftsinformasjon (SERI)**.

## **FCC-merknader (kun USA) og annen forskriftsinformasjon**

Du finner FCC-merknader og annen forskriftsinformasjon på nettstedet med forskriftsmessig samsvar på **[www.dell.com/regulatory\\_compliance](http://www.dell.com/regulatory_compliance)**.

Følg disse sikkerhetsinstruksjonene for best ytelse og lang levetid for skjermen:

- **1.** Kontakten bør installeres nært utstyret og skal være lett tilgjengelig.
- **2.** Utstyret kan installeres på vegg- eller takmontering i vannrett stilling.
- **3.** Skjermen er utstyrt med et jordet støpsel.
- **4.** Ikke bruk produktet nær vann.
- **5.** Les disse instruksjonene nøye. Behold dokumentet for fremtidig oppslag. Følg alle advarsler og instruksjoner som står på produktet.
- **6.** Kraftig lydtrykk fra øretelefoner og hodetelefoner kan føre til hørselskade. Hvis equalizeren settes til maksimum, økes utgangsspenningen til øretelefon- og hodetelefonutgangen og dermed lydtrykknivået.

**D**<sup></sup>

## <span id="page-61-1"></span><span id="page-61-0"></span>**Kontakte Dell**

### **Kunder i USA kan ringe 800-WWW-DELL (800-999-3355).**

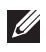

#### **MERKNAD: Hvis du ikke har en aktiv Internett-tilkobling, kan du finne kontaktinformasjon på kjøpsfakturaen, følgeseddelen, fakturaen eller Dell-produktkatalogen.**

Dell tilbyr flere nett- og telefonbaserte støtte- og servicealternativer. Tilgjengeligheten varierer etter land og produkt, og noen tienester er kanskie ikke tilgjengelig i ditt område.

For å få skjermstøtteinnhold på nettet:

**1.** Besøk **www.dell.com/support/monitors**.

Slik kontakter du Dell for salg, teknisk støtte eller kundeservice:

- **1.** Besøk **www.dell.com/support**.
- **2.** Bekreft landet eller regionen i rullegardinmenyen **Choose A Country/Region (Velg et land / en region)** nederst på siden.
- **3.** Klikk **Contact Us (Kontakt oss)** på venstre side av siden.
- **4.** Velg riktig tjeneste eller støttekobling basert på ditt behov.
- **5.** Velg den måten det er praktisk for deg å kontakte Dell.

## **EU-produktdatabase for energimerking og produktinformasjonsark**

P2421D:**https://eprel.ec.europa.eu/qr/344910**

**DGL**